# LINEE GUIDA PER LA COMPILAZIONE DELLA DOMANDA DI ATTESTAZIONE FINALE DELLE ATTIVITA' DEI PROGETTI FSE E FONDI NAZIONALI

#### CHIUSURA PROGETTO IN A39

RICORDARSI DI INSERIRE SEMPRE I DATI DELLE FREQUENZE SU A39 PER LE ATTIVITA' A COSTI STANDARD NON CENSITE DA ROL PRIMA DELLA CHIUSUA PROGETTO, ALTRIMENTI LE UCS A COSTI STANDARD NON TRANSITANO IN SIU E NON SARA' POSSIBILE RENDICONTARLE

# INSERIMENTO NUOVA DOMANDA IN SIU

CONTROLLARE VERIFICARE E CONFERMARE TUTTI I QUADRI DELLA DOMANDA: "DATI DOMANDA", "PROPONENTE", "RAPPRESENTANTE LEGALE", "FIRMATARIO DOMANDA", "MODALITA' PAGAMENTO" "DICHIARAZIONI". SOLO **SUCCESSIVAMENTE** OPERATE SU "AZIONI ATTIVABILI", "ALLEGATI" "gIUSTIFICATIVI", "COSTI DI PROGETTO", "FORMULARIO SI.GE.CO" E "ANOMALIE"

# LAVORARE PRIMA IN "GIUSTIFICATIVI" ALL'INTERNO DEL QUADRO "AZIONI ATTIVABILI"

CREARE I GIUSTIFICATIVI A COSTI REALI RELATIVI A VOCI DI SPESA SUL CORSO O SUL SOGGETTO; CONTROLLARE CHE SIANO GIA' PRESENTI GIUSTIFICATIVI A COSTI STANDARD RELATIVI A VOCI DI SPESA SUL CORSO O SUL SOGGETTO; CLICCARE SU SALVA ALLEGATI PER CONFERMARE TUTTI I CORSO O SI<br>GIUSTIFICATIVI SOGGETTO **GIUSTIFICATIVI** 

#### LAVORARE POI SU "INTERVENTI" ALL'INTERNO DEL QUADRO "AZIONI ATTIVABILI"

INSERIRE E CONFERMARE LE ORE PER OGNI CORSO **CONFERMARE** L'ASSOCIAZIONE DEI GIUSTIFICATIVI A COSTO STANDARD RELATIVI A VOCI DI SPESA SUL CORSO O SUL SOGGETTO; ASSOCIARE E POI CONFERMARE I GIUSTIFICATIVI A COSTI REALI RELATIVI A VOCI DI SPESA SUL CORSO O SUL SOGGETTO PRESENTARE LA

LAVORARE IN "GIUSTIFICATIVI" E "COSTI DI PROGETTO" NELLA PRIMA PAGINA "QUADI DEL

PROGETTO"

ACCEDERE IN GIUSTIFICATIVI E CREARE I GIUSTIFICATIVI A COSTI REALI RELATIVI A VOCI DI SPESA SUL PROGETTO, CLICCARE SU SALVA ALLEGATI PER CONFERMARE TUTTI I GIUSTIFICATIVI ACCEDERE IN "COSTI DI PROGETTO" E ASSOCIARE I **GIUSTIFICATIVI** RELATIVI A VOCI DI SPESA SUL PROGETTO

PRESETNTAZIONE ATTESTAZIONE FINALE DELLE ATTIVITA' (RENDICONTO)

ALLEGARE FILE OBBLIGATORI (ES. RIEPILOGO TIMESHEET) CONFERMARE TUTTO; SCARICARE LA DOMANDA SENZA APRIRLA FIRMARLA DIGITALMENTE SENZA APRIRLA ALLEAGARE LA DOMANDA FIRMATA DOMANDA DI SALDO

1. Per poter presentare in SIU la domanda di saldo relativa a un progetto, bisogna preliminarmente provvedere a chiuderlo in A39; questo è possibile nell'applicativo solo se nessuno dei corrispondenti corsi associati è in fase Conclusione-Ente. Si deve innanzitutto accedere a A39 al link https://web1.regione.veneto.it/MonitoraggioAllieviWeb/ per vedere la pagina in Figura 1.

Per i progetti che costituiscono aiuto di stato si ricorda che, per poter chiudere tutti i relativi corsi, per i soggetti occupati destinatari degli interventi è necessario valorizzare il dato riferito all'azienda di appartenenza.

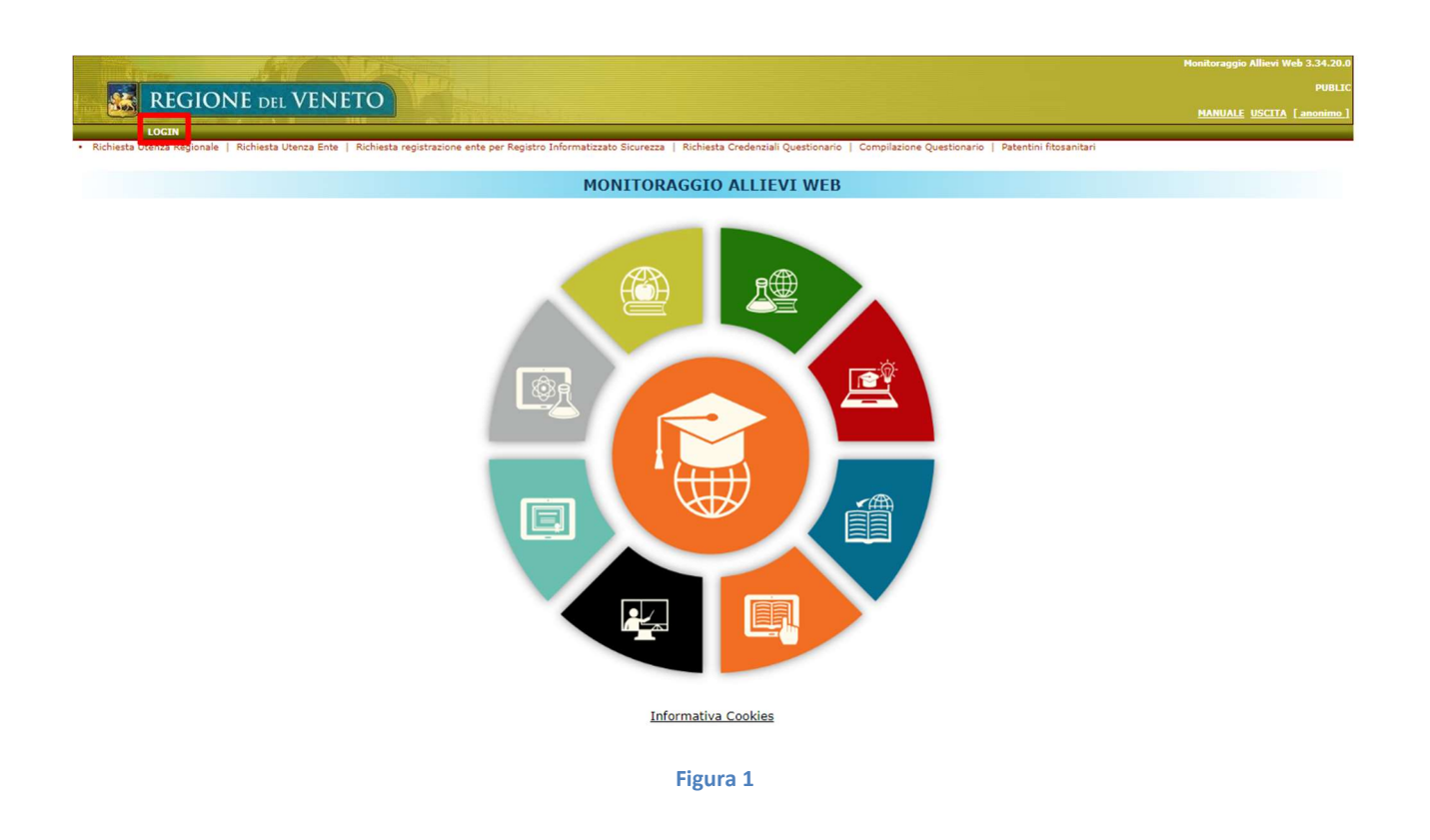

2. Cliccare su "Login" riquadrato in rosso in Figura 1 per accedere alla pagina del CAS mostrata in Figura 2.

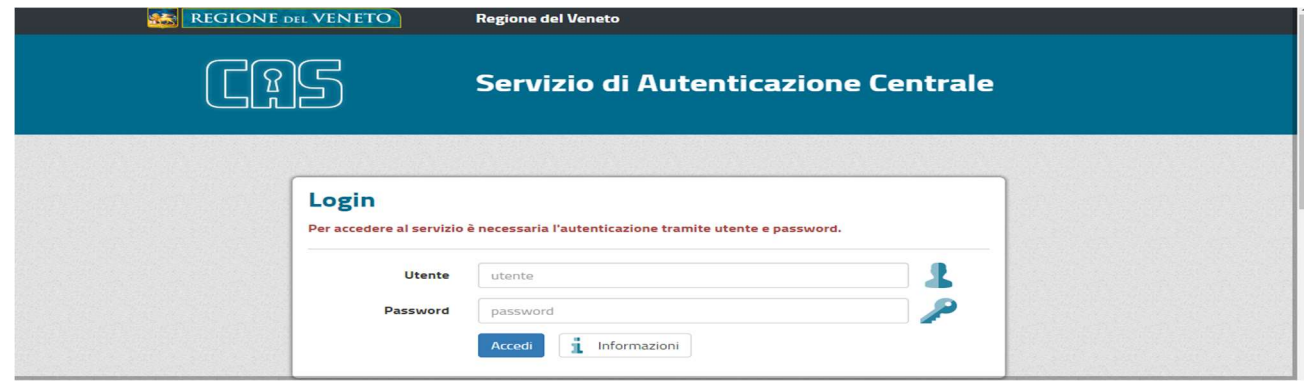

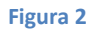

3. Imputare le credenziali nei corrispondenti campi mostrati in Figura 2 e cliccare poi sul tasto "Accedi". Si apre la home page di A39.

4. Entrare alle voci di menu "Gest. Progetti (Ente)" – "Chiusura Progetto" per vedere una schermata analoga a quella in Figura 3.

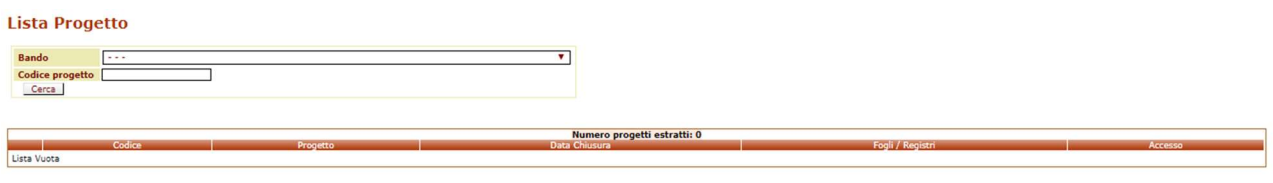

#### Figura 3

- 5. Valorizzare opportunamente i campi di ricerca "Bando" e "Codice progetto" in Figura 3 per ricercare il progetto che si vuole chiudere.
- 6. Fare clic sul tasto "Cerca" in Figura 3. La lista dei progetti si aggiorna con i progetti che soddisfano i criteri imputati, come si vede in Figura 4. I progetti che non sono ancora stati chiusi hanno il campo "Data Chiusura" (riquadrato in verde in Figura 4) vuoto, mentre quelli chiusi hanno il campo valorizzato con la data di chiusura.

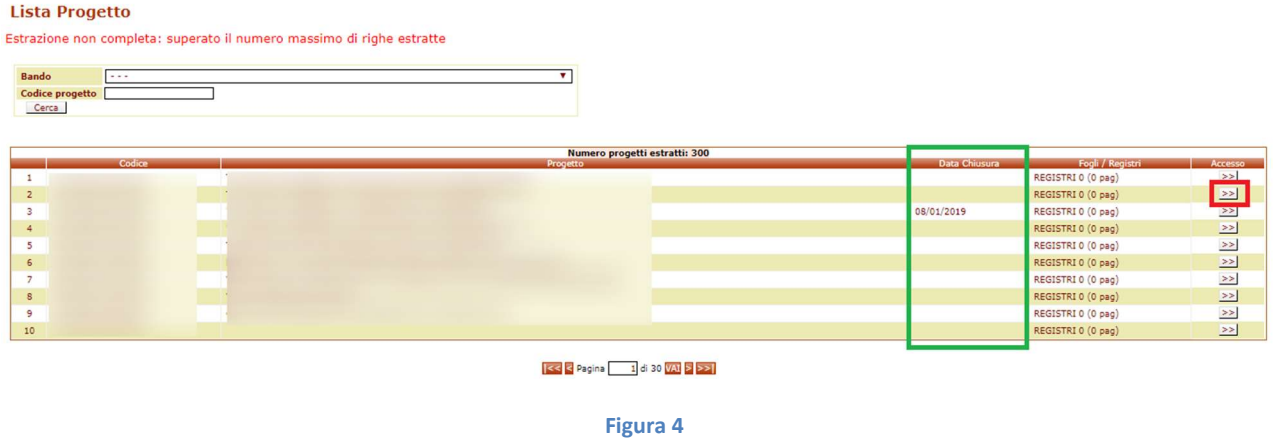

7. Se il progetto oggetto di rendicontazione è ancora aperto, si deve entrare nel corrispondente dettaglio cliccando sul pulsante con la doppia freccetta posto nella relativa riga (riquadrato in rosso in Figura 4). Si ha visione di una schermata analoga a quella in Figura 5.

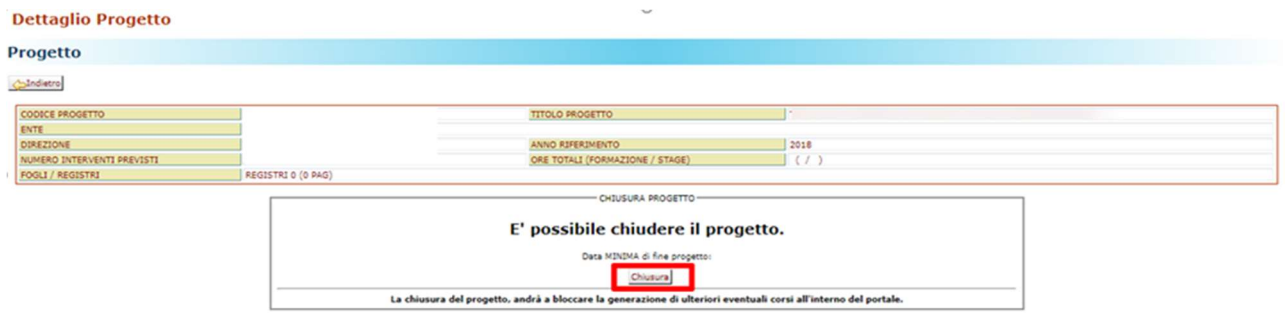

Figura 5

8. Se uno o più corsi associati al progetto scelto non è in Conclusione-Regione, il sistema mostra il messaggio "NON È POSSIBILE CHIUDERE IL PROGETTO IN QUANTO SONO PRESENTI DEI CORSI NON CONCLUSI." Diversamente viene messo in evidenza il riquadro riportato in Figura 5 che permette di chiuderlo. Si suppone che il progetto in questione sia predisposto alla chiusura e che conseguentemente tutti i rispettivi corsi siano in fase Conclusione-Regione. Cliccare quindi sul tasto "Chiusura" riquadrato in rosso in Figura 5. La maschera si aggiorna come mostrato in Figura 6.

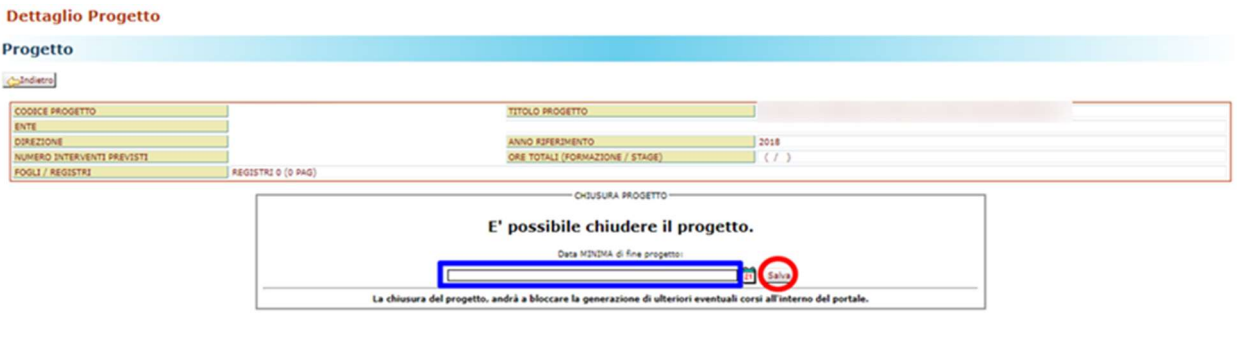

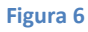

9. Nel campo di inserimento riquadrato in blu in Figura 6, il sistema propone una data di chiusura del progetto, quest'ultima si può modificare, imputando la data effettiva di conclusione in linea con quanto previsto dalla Direttiva di riferimento e poi premere sul tasto "Salva", cerchiato in rosso. Se si inserisce una data valida, appare il messaggio mostrato in Figura 7.

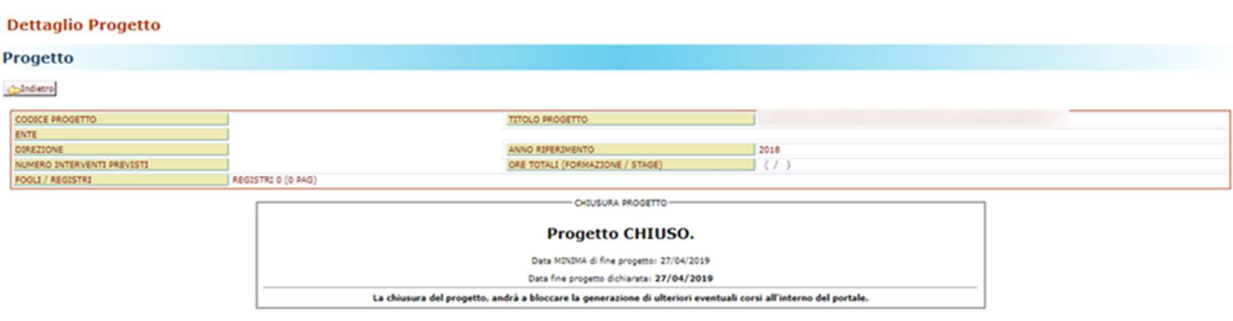

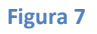

- 10. Avendo chiuso il progetto, è ora possibile presentare la relativa domanda di saldo, che va fatta in SIU. Effettuare quindi il Log out da A39.
- 11. Accedere al link https://siu.regione.veneto.it/DomandePRU/ e visualizzare così la stessa pagina di accesso riportata alla precedente Figura 2.
- 12. Dopo aver imputato le proprie credenziali nei corrispondenti campi mostrati in Figura 2 e cliccato sul tasto "Accedi", sarà possibile accedere alla schermata mostrata in Figura 8.

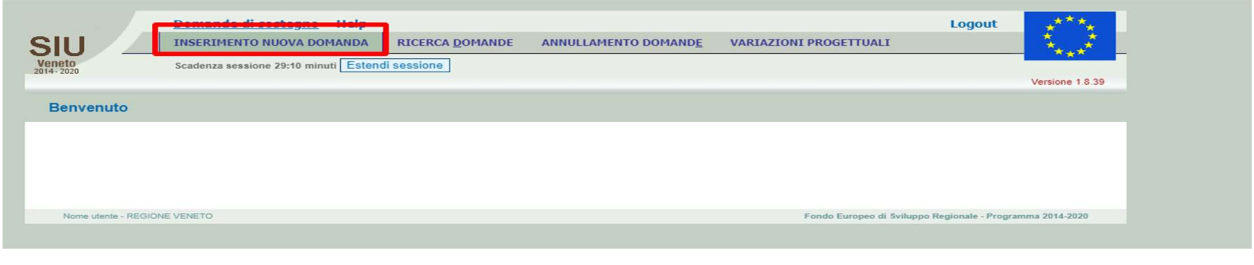

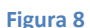

13. Cliccare sulla voce di menu "INSERIMENTO NUOVA DOMANDA" riquadrata in rosso in Figura 8. Il sistema aprirà la schermata rappresentata in Figura 9.

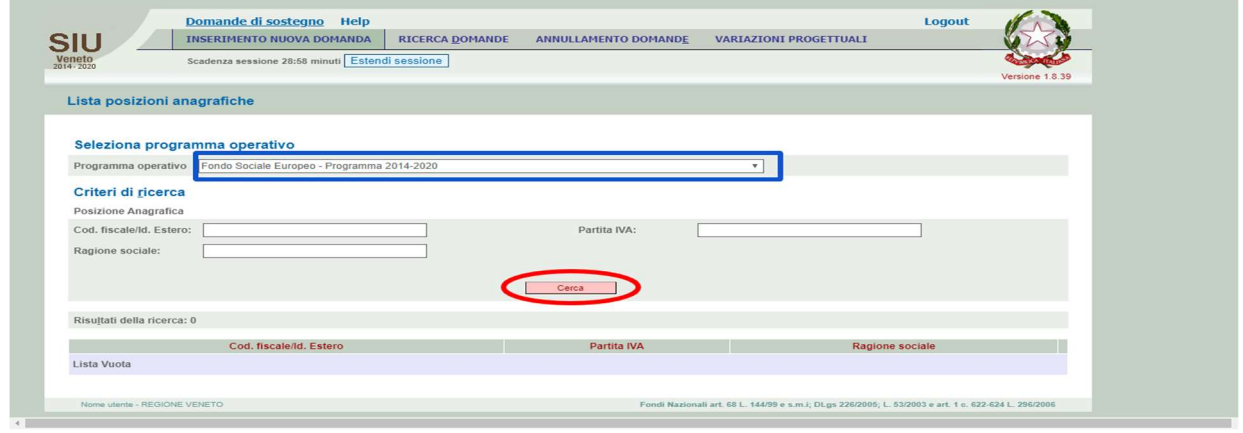

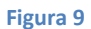

- 14. Cliccare sul campo di inserimento "Programma Operativo", riquadrato in blu in Figura 9, per aprire la corrispondente lista pre-popolata e selezionare da questa la voce del fondo di riferimento per il progetto presentato (qui verrà preso ad esempio "Fondo Sociale Europeo – Programma 2014-2020").
- 15. Valorizzare opportunamente almeno uno dei campi "Cod. fiscale/Id. Estero", "Partita IVA" e "Ragione sociale" e cliccare sul pulsante "Cerca", cerchiato in rosso in Figura 9. Compare, a questo punto, una pagina analoga a quella mostrata in Figura 10.

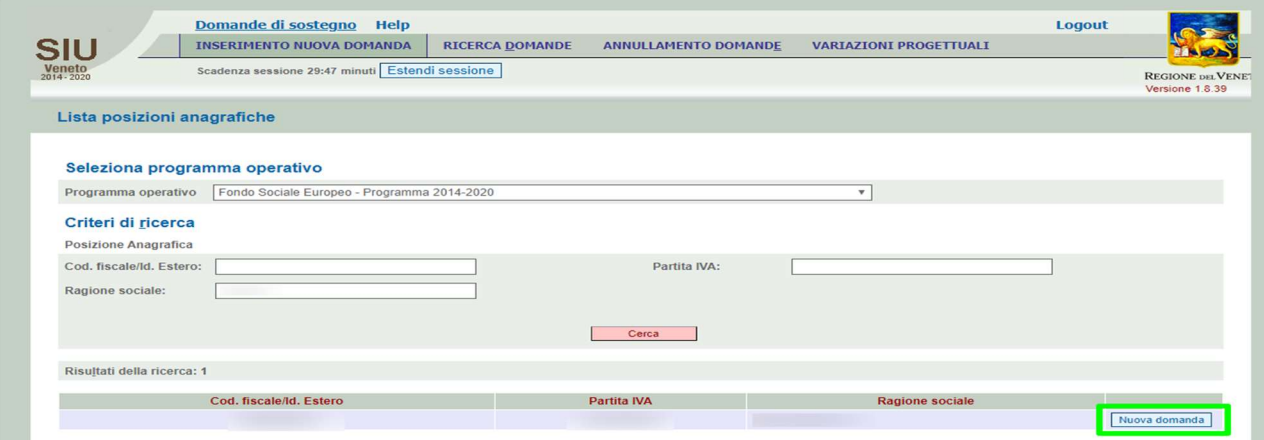

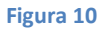

16. In basso appare la lista degli enti filtrata secondo i criteri scelti ai passi 14 e 15. Cliccare sul tasto "Nuova domanda" nella riga dell'ente per cui si vuole inserire la domanda, analogo a quello riquadrato in verde in Figura 10. Compare la maschera riportata in Figura 11.

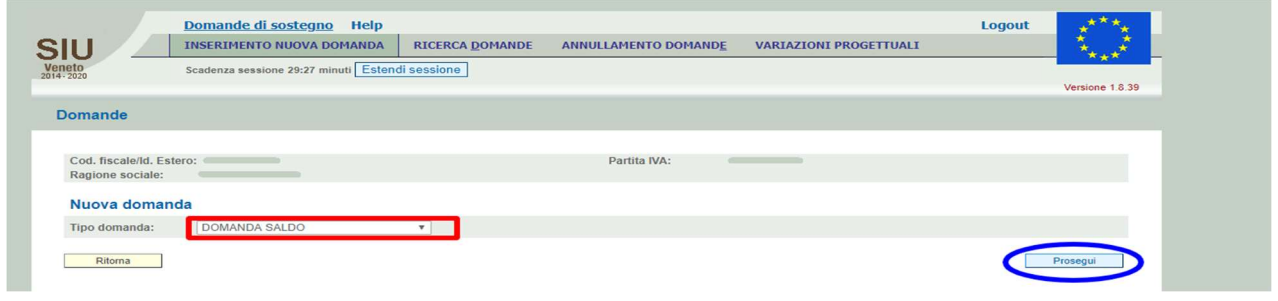

#### Figura 11

17. Cliccare sul campo di inserimento "Tipo domanda", riquadrato in rosso in Figura 11, per aprire la corrispondente lista pre-popolata e selezionare da questa la voce "DOMANDA SALDO"; fare clic su "Prosegui", cerchiato in blu in Figura 11. Si visualizza quindi una schermata analoga a quella in Figura 12.

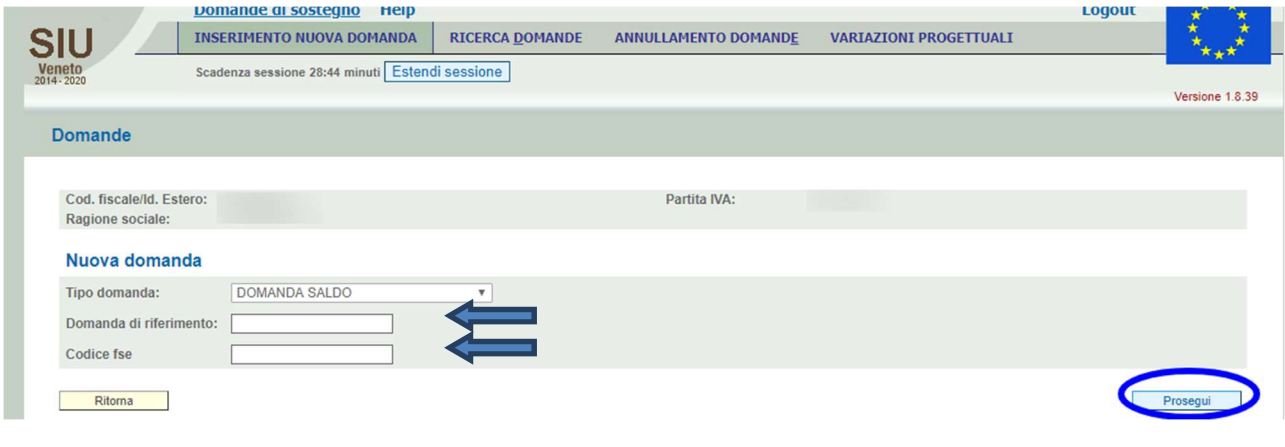

#### Figura 12

18. Digitare l'ID della domanda di ammissione corrispondente alla domanda di saldo che si vuole inserire oppure il codice fse (corrispondente al codice progetto e valido anche per i fondi regionali) del relativo progetto negli opportuni campi mostrati in Figura 12 e fare clic su "Prosegui", cerchiato in blu. Si aprirà a questo punto la pagina che consente l'inserimento della domanda di saldo mostrata in Figura 13.

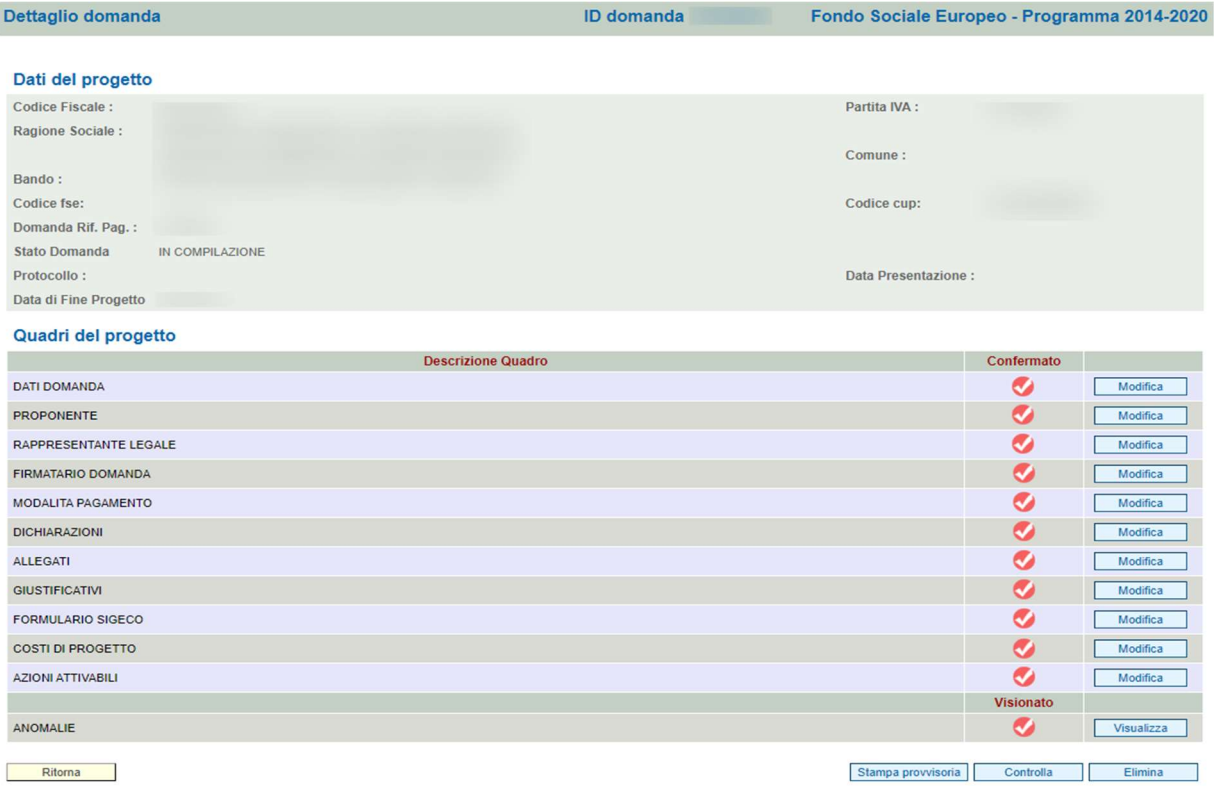

#### Figura 13

19. Consultare e verificare, cliccando sul tasto "Modifica" nella riga corrispondente, il contenuto di ogni quadro riportato nella sezione "Quadri del progetto": prima si consultano, si verificano e si confermano i quadri "DATI DOMANDA", "PROPONENTE", "RAPPRESENTANTE LEGALE" "FIRMATARIO DOMANDA" "MODALITÀ PAGAMENTO" "DICHIARAZIONI". Successivamente (ma sarà descritto nel dettaglio nel seguito) si entra su "AZIONI ATTIVABILI", cuore della rendicontazione, e si compila ogni sezione del quadro; una volta completato e confermato, si entra nei quadri "GIUSTIFICATIVI" e "COSTI DI PROGETTO" per operare la rendicontazione delle eventuali voci di spesa sul progetto.

Si prosegue poi con il quadro "FORMULARIO SIGECO" e al termine lo si conferma. Si entra nel quadro "ALLEGATI", in cui si allegano i file obbligatori. Infine si clicca su "Controlla" e si accede al quadro "anomalie" per verificare che sia tutto a posto o capire se ci sono dei problemi da risolvere (nel caso, vengono segnalati e li si deve risolvere con le necessarie modifiche).

È fondamentale premere sul pulsante "Conferma" posto in basso a destra nella schermata di ogni quadro al termine della verifica dei rispettivi dati.

20. Dopo aver confermato tutte le sezioni "DATI DOMANDA", "PROPONENTE", "RAPPRESENTANTE LEGALE", "FIRMATARIO DOMANDA", "MODALITÀ PAGAMENTO" e "DICHIARAZIONE" (l'icona con la spunta nella colonna "Confermato" passa dal colore rosso al colore verde), cliccare sul tasto "Modifica" nella riga del quadro "AZIONI ATTIVABILI" per entrarvi e visualizzare una maschera analoga a quella in Figura 14.

Dal punto 21 al punto 61 vengono descritte tutte azioni che si devono compiere all'interno del quadro "AZIONI ATTIVABILI".

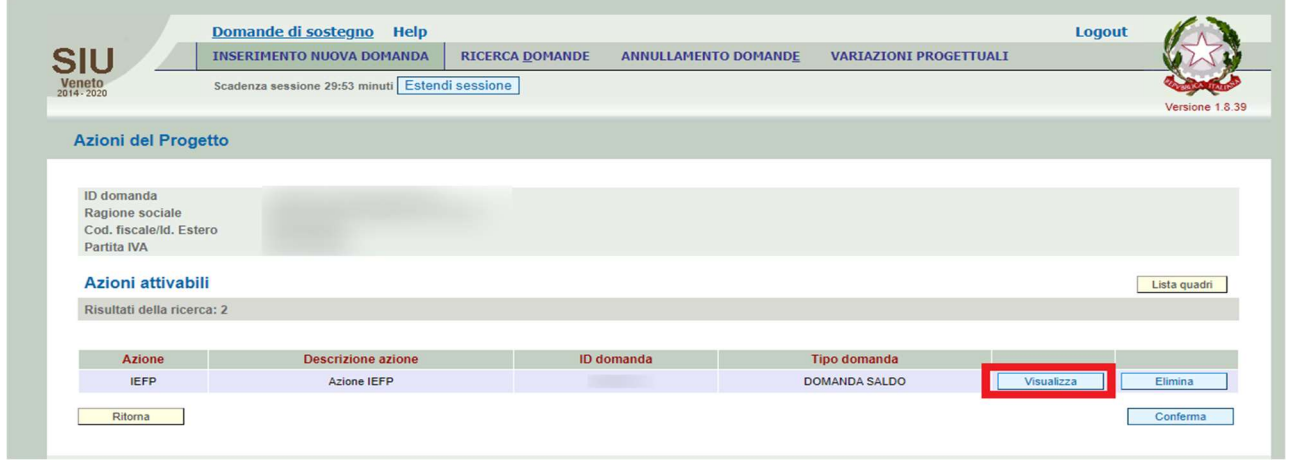

Figura 14

21. Fare clic sul tasto "Visualizza" riquadrato in rosso in Figura 14 per accedere alla maschera in Figura 15.

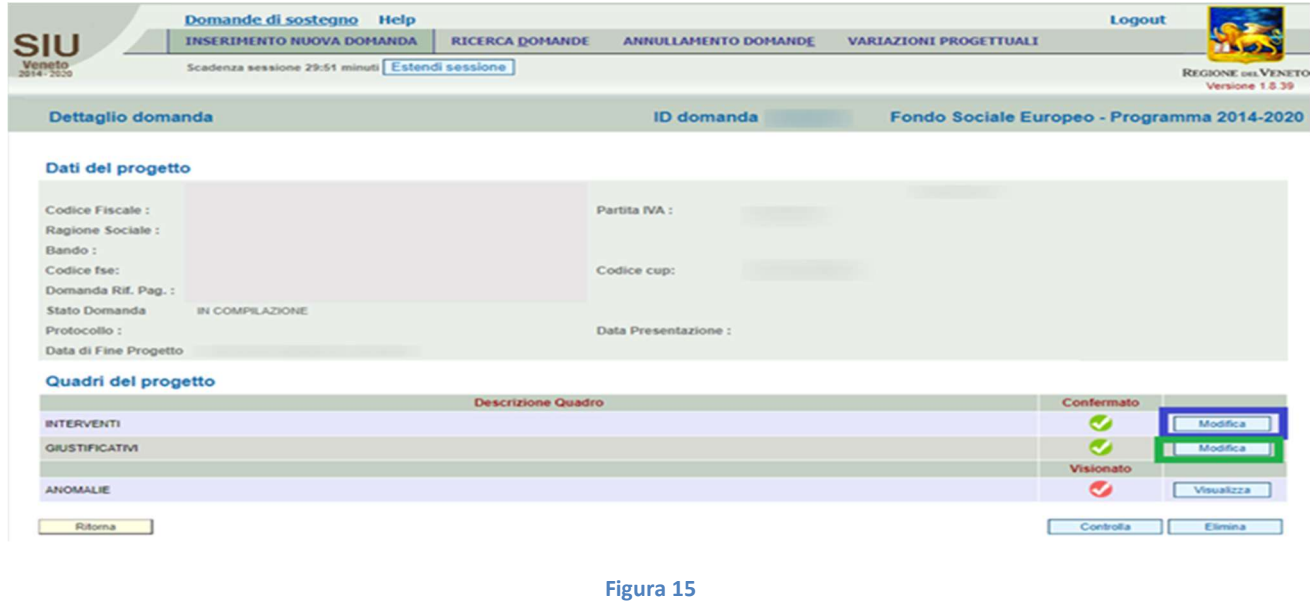

# Quadri del progetto all'interno del quadro "AZIONI ATTIVABILI": "GIUSTIFICATIVI"

22. Entrare prima nella sezione "GIUSTIFICATIVI" e poi passare a "INTERVENTI" e associare i giustificativi. Dalla sezione "Quadri del Progetto" della Figura 15, premere sul tasto "Modifica" della riga "Giustificativi", riquadrato in verde nella stessa figura per visualizzare la pagina del quadro Giustificativi, di cui è riportata una parte in Figura 16.

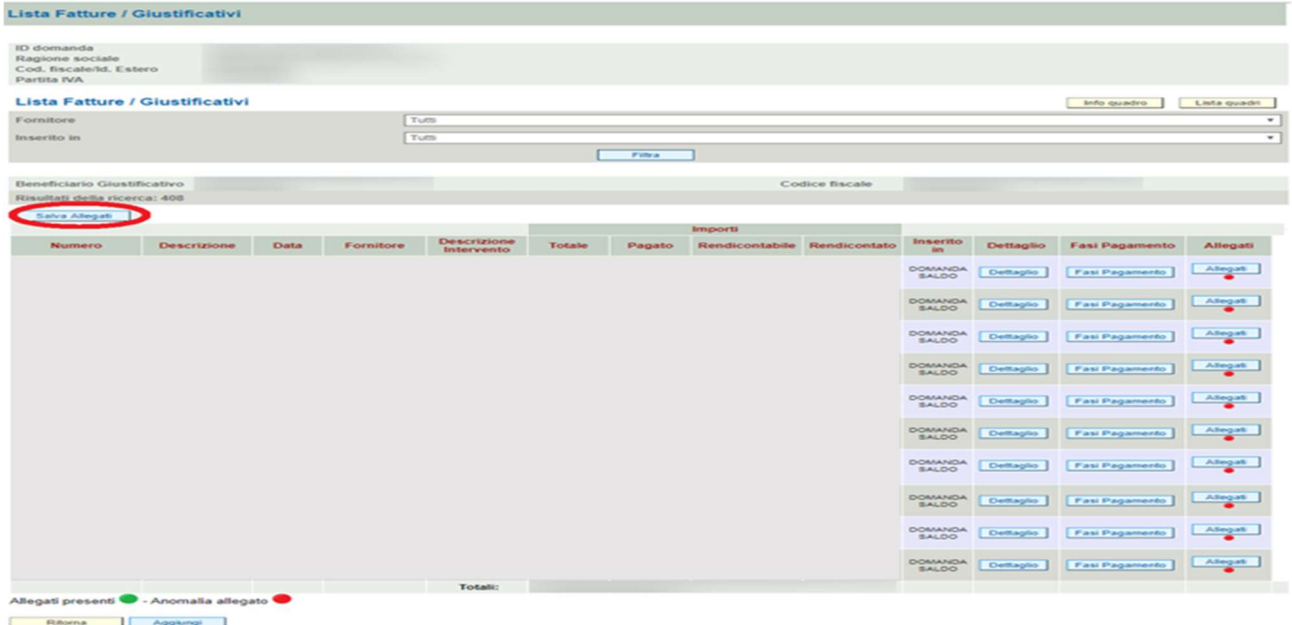

#### Figura 16

Ogni riga della lista mostra un giustificativo corredato dei dati relativi a:

- Numero: numero con cui il giustificativo è stato censito a sistema;
- Descrizione: tipo dell'intervento a cui è agganciato il giustificativo;
- Data: data del giustificativo;
- Fornitore: fornitore del giustificativo;
- Descrizione Intervento: titolo dell'intervento a cui è associato il giustificativo;
- Totale: importo totale del giustificativo;
- Pagato: importo pagato del giustificativo ovvero la porzione di spesa che l'ente ha effettivamente dimostrato di aver pagato valorizzando opportunamente una fase di pagamento;
- Rendicontabile: importo rendicontabile del giustificativo ovvero la sua quota che può essere richiesta nella domanda di pagamento che si sta presentando;
- Rendicontato: importo rendicontato del giustificativo cioè quello per cui si è già chiesto il rimborso;
- Inserito in: indicazione della domanda di pagamento in cui è stato censito il giustificativo.

Nella lista sono già presenti i giustificativi a sostegno dei costi standard, che vengono generati automaticamente dal sistema e associati alla corrispondente voce di spesa; su tali giustificativi non bisogna operare in alcun modo.

È necessario, invece, aggiungere i giustificativi che sono legati ai costi reali. Nel seguito si descrive il processo che consente l'inserimento a sistema di un giustificativo a costi reali.

23. Scorrere fino alla fine della pagina dei giustificativi e premere il pulsante "Aggiungi", visibile in basso in Figura 16. Si apre, quindi, la maschera di inserimento di un nuovo giustificativo, riportata in Figura 17.

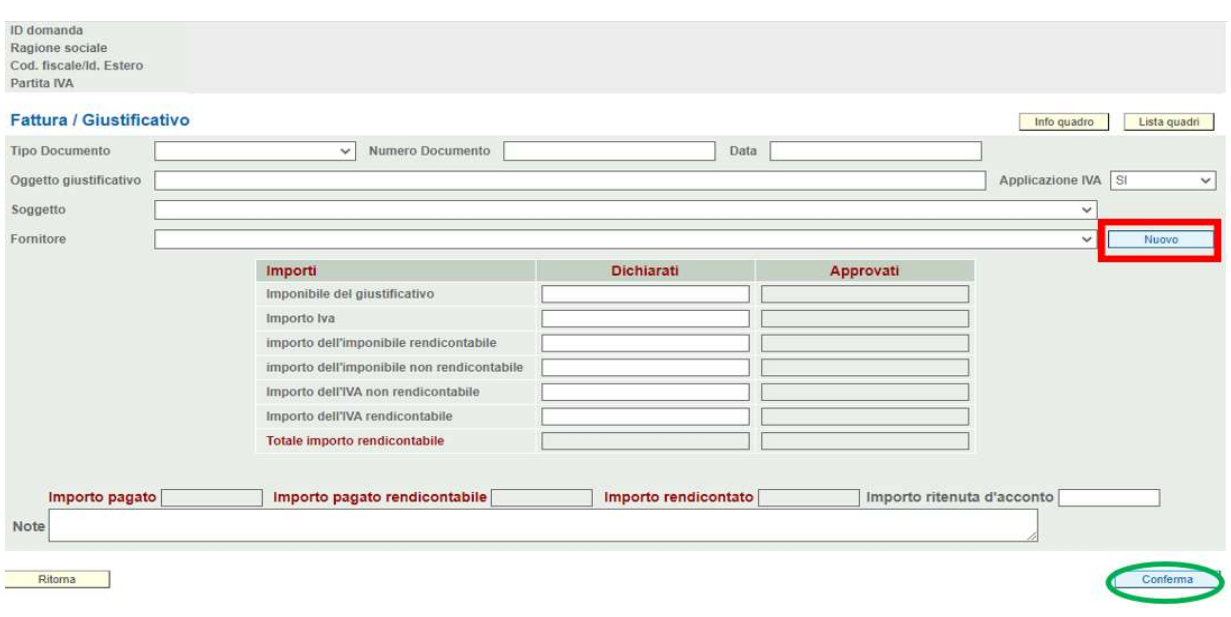

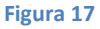

- 24. Cliccare sul campo di inserimento "Tipo Documento" per accedere al menu corrispondente, da cui selezionare la voce che descrive il giustificativo in oggetto.
- 25. Digitare rispettivamente il numero e la data del giustificativo in "Numero Documento" e "Data". Nel caso in cui il giustificativo che si vuole inserire sia un'autocertificazione (e quindi in "Tipo Documento" sia stata scelta la voce "Autocertificazione"), valorizzare i campi:
	- "Numero Documento" con "codice corso" (fino all'edizione, compresa)\_"numero-progressivo";
	- "Data" con la data di presentazione del rendiconto.
- 26. In "Oggetto giustificativo" deve essere riportata una descrizione parlante: "voce di spesa" \_ "descrizione voce di spesa" \_ "codice corso" (fino all'edizione, compresa) – "soggetto" – "Codice Fiscale").
- 27. Cliccare sul campo di inserimento "Soggetto" per accedere alla lista corrispondente, da cui selezionare il soggetto, l'ente beneficiario o i partner a cui va associato il giustificativo. In particolare, per tutte le spese che costituiscono aiuto di stato il campo soggetto deve essere valorizzato selezionando il partner aziendale a cui tale spesa fa riferimento.
- 28. Cliccare sul campo di inserimento "fornitore", nel caso in cui si debba inserire un giustificativo a costi reali, per selezionare dal menù a tendina la voce a cui va associato il giustificativo. Se il fornitore non compare nella lista del menù a tendina, cliccare su "nuovo" riquadrato in rosso come in Figura 17 e compilare i relativi campi.
- 29. Nella tabella "Importi" occorre valorizzare gli importi del giustificativo nella colonna "Dichiarati". Mentre nel campo note del giustificativo vanno aggiunte eventuali note, ma non è obbligatorio, cioè lo si può lasciare vuoto senza che il sistema dia nessun avviso o problema.
- 30. Cliccando sul tasto "Conferma", cerchiato in verde in Figura 17, la pagina si aggiorna con i nuovi dati inseriti e, nel caso di corretto inserimento, appare la schermata della Figura 18.

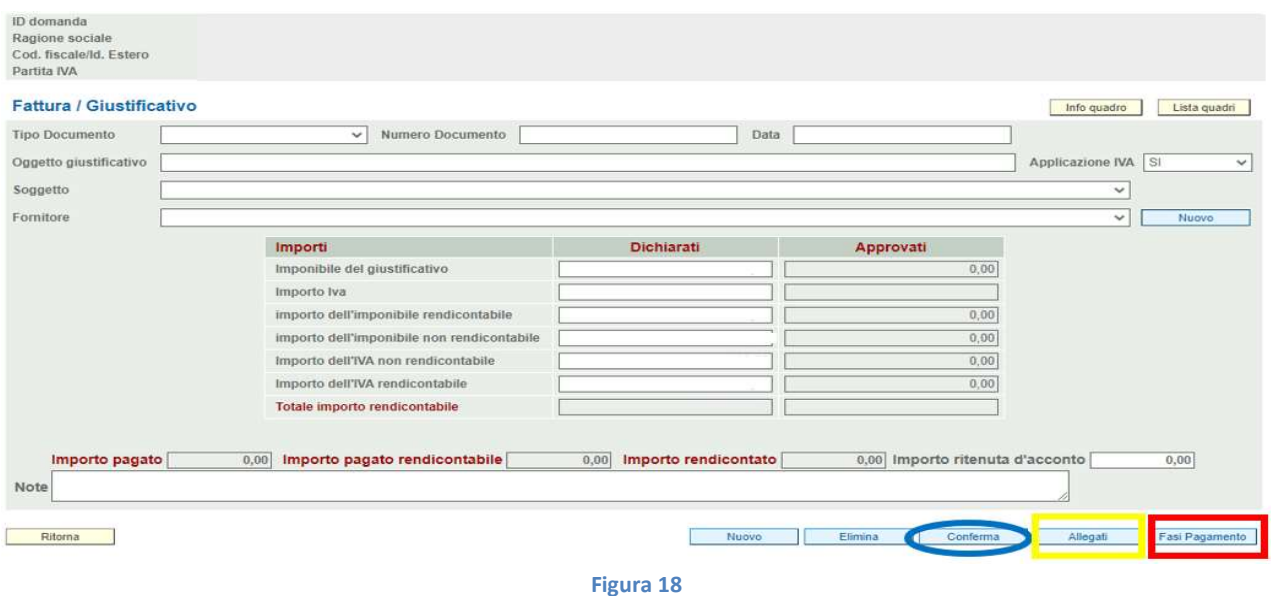

31. Premere sul pulsante "Fasi Pagamento" riquadrato in rosso in Figura 18 per visualizzare la pagina mostrata in Figura 19.

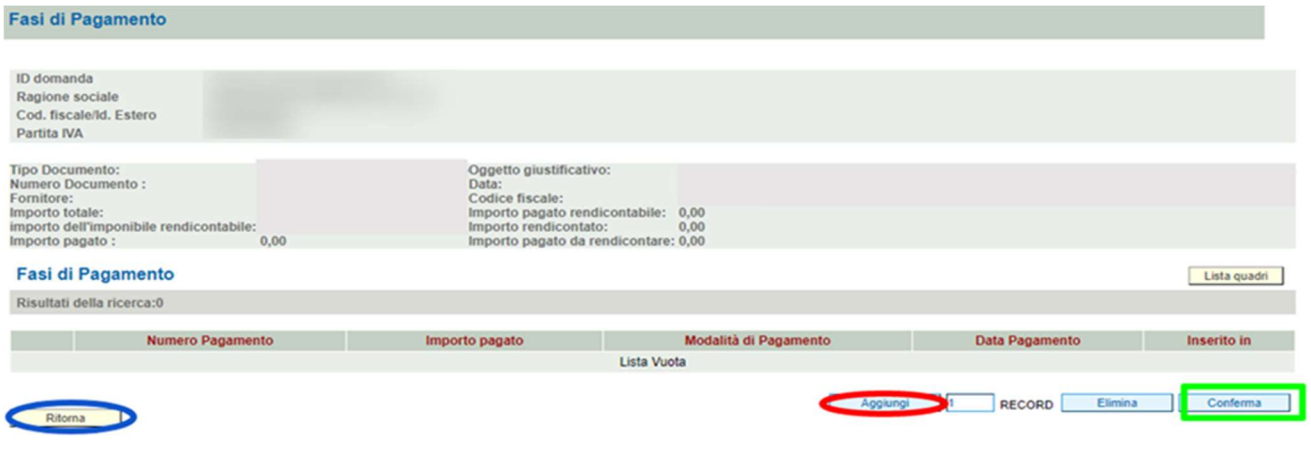

#### Figura 19

- 32. Cliccare sul tasto "Aggiungi", cerchiato in rosso in Figura 19 per creare una nuova riga vuota in cui inserire i dati del pagamento del giustificativo che si vuole dichiarare. A seconda dei casi, si può riportare l'importo totale del pagamento in un'unica fase o suddividerlo in più momenti (avendo cura di verificare che la somma non superi il totale del pagamento). Valorizzare opportunamente la tabella in modo che la somma degli importi dei pagamenti di ogni fase sia pari all'importo del giustificativo e cliccare poi su "Conferma" (tasto riquadrato in verde in Figura 19).
- 33. Premere sul pulsante "Ritorna" cerchiato in blu in Figura 19 per tornare alla pagina in Figura 18 aggiornata rispetto alle informazioni imputate sui pagamenti.
- 34. Fare clic sul tasto "Allegati" riquadrato in giallo nella Figura 18 per accedere alla maschera in cui inserire il documento del giustificativo, mostrata in Figura 20.

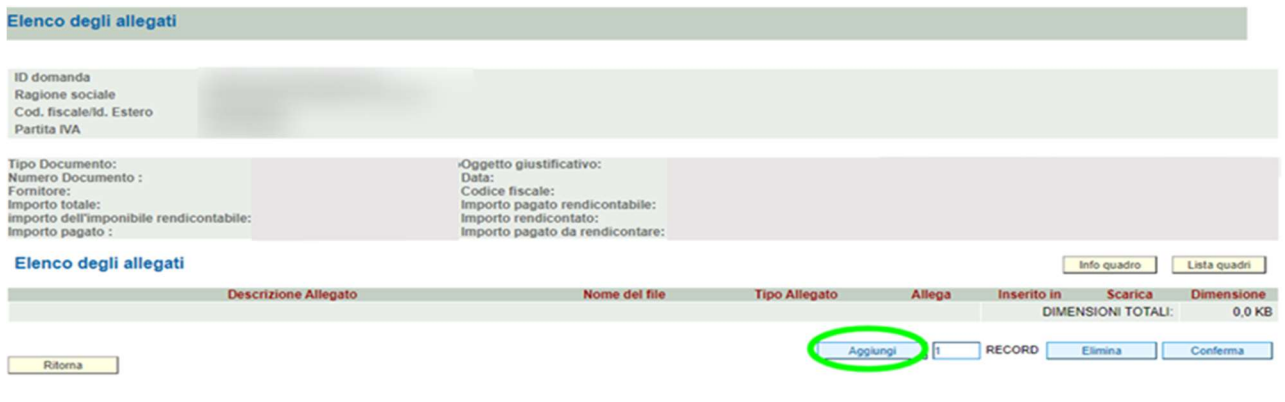

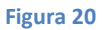

35. Premere sul tasto "Aggiungi" cerchiato in verde in Figura 20. La maschera si aggiorna come in Figura 21 permettendo di allegare un documento e di inserirvi le informazioni corrispondenti.

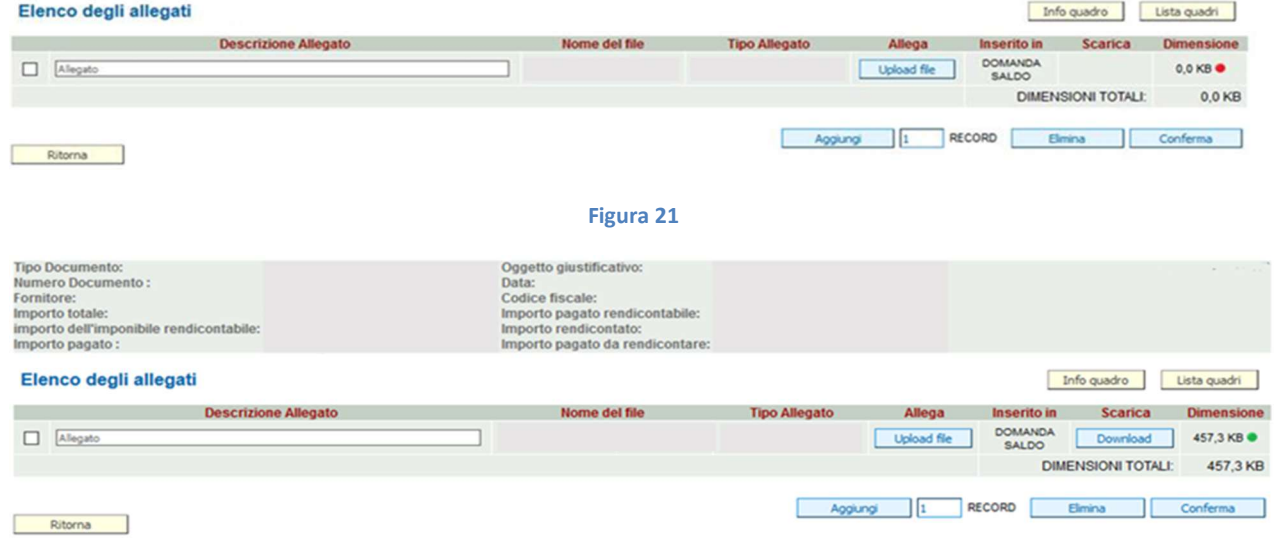

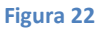

I dati richiesti a proposito di un allegato sono:

- Descrizione: "Codice FSE" "codice corso" (fino all'edizione, compresa) " voce di spesa" "descrizione voce di spesa" \_ "tipo allegato"; se l'allegato è riferito ad un soggetto la descrizione dovrà essere: "Codice FSE" \_ " codice corso" (fino all'edizione, compresa) \_ "voce di spesa" \_ "descrizione voce di spesa" \_ "Cognome Nome" \_ "Codice Fiscale" \_ "tipo allegato";
- Nome: nome con cui è salvato l'allegato nel pc in uso;
- Tipo Allegato: si deve scegliere la voce adatta dal corrispondente menu a tendina;
- Inserito in: viene valorizzato dal sistema con la domanda in cui viene inserito il giustificativo;
- Dimensione: dimensione dell'allegato.

Le colonne "Nome del file" e "Dimensione" vengono compilate automaticamente dal sistema quando si preme il pulsante "Upload file" e si seleziona l'allegato dalla maschera opportuna.

Dopo aver inserito un allegato, la pagina appare in modo analogo a quanto visibile in Figura 22.

36. Al termine del caricamento dei file e dei relativi dati cliccare prima su "Conferma" e poi su "Ritorna", per tornare alla lista dei giustificativi (Figura 16).

- 37. Inserire tutti i giustificativi necessari, valorizzare le corrispondenti fasi di pagamento e allegarvi i relativi documenti.
- 38. Premere sul tasto "Salva allegati" cerchiato in rosso in Figura 16 (il pallino corrispondente nella colonna "Allegati" deve diventare verde se l'allegato è stato caricato a sistema correttamente) e quindi su "Ritorna", per tornare alla pagina in Figura 15, ossia all'interno del quadro "AZIONI ATTIVABILI".

Una volta completato il quadro "Giustificativi" si può passare alla compilazione del quadro "Interventi".

# Quadri del progetto all'interno del quadro "AZIONI ATTIVABILI": "INTERVENTI"

ALL'INTERNO DELLE AZIONI ATTIVABILI, TUTTI GLI INTERVENTI RELATIVI AL FONDO SOCIALE EUROPEO E FONDI REGIONALI PREVEDONO VOCI DI SPESA CHE POSSONO ESSERE RENDICONTATE:

- SUI SOGGETTI;
- SUL CORSO.

LE VOCI DI SPESA SUI "SOGGETTI" E SUL "CORSO" POSSONO ESSERE A LORO VOLTA RENDICONTABILI A COSTI STANDARD O A COSTI REALI.

NEL SEGUITO VERRANNO DATE LE ISTRUZIONI PER COMPILARE LE SEZIONI IN SIU NELLE QUALI RENDICONTARE TUTTE LE VOCI DI SPESA PREVISTE: LEGGERE E SEGUIRE SOLO LE PARTI INTERESSATE.

39. Cliccare sul tasto "Modifica" della riga "Interventi", riquadrato in blu in Figura 15 per visualizzare la maschera del quadro Interventi, riportata in Figura 23.

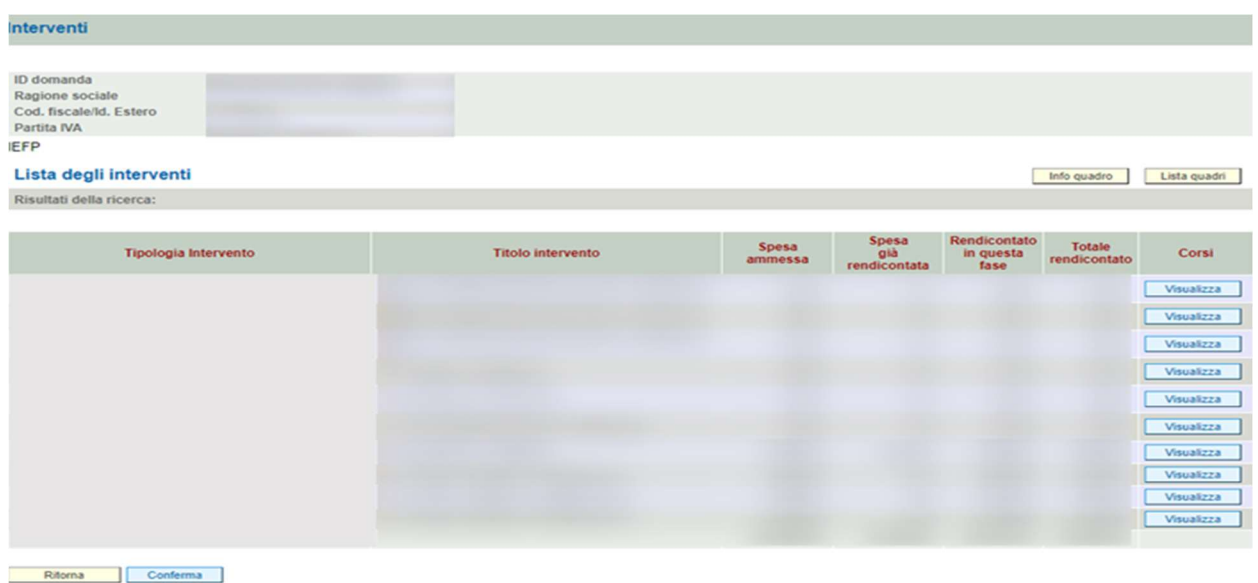

Figura 23

## ISTRUZIONI PER LA RICHIESTA A SALDO DI VOCI DI SPESA RENDICONTABILI SUI SOGGETTI.

40. Si accede al dettaglio di un intervento cliccando sul pulsante "Visualizza" nella riga corrispondente all'intervento a cui è associata una voce di spesa rendicontabile sui soggetti. Si passa a una maschera analoga a quella in Figura 24.

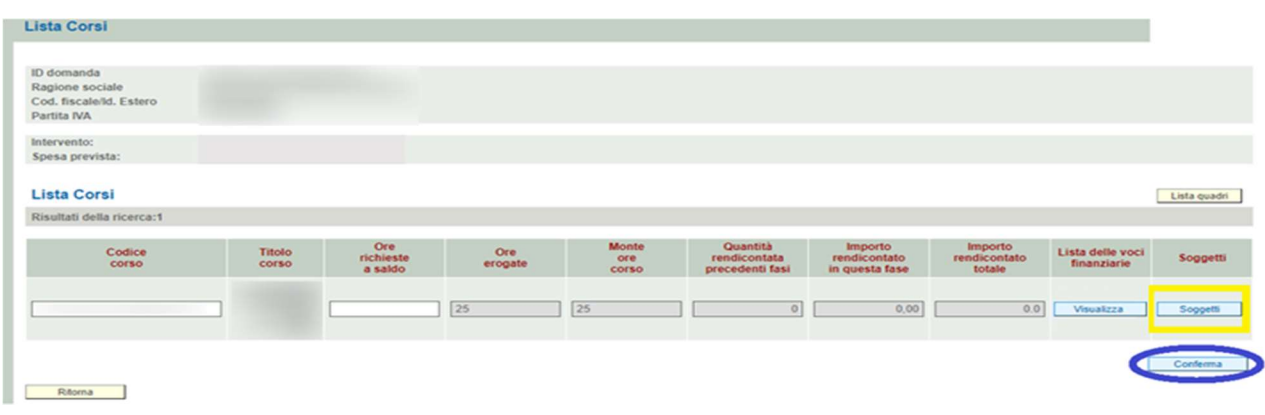

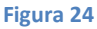

Si descrive nel seguito il contenuto di ogni colonna della lista di ogni edizione del corso dell'intervento scelto:

- "Codice corso": rappresenta il codice del corso di A39;
- "Titolo corso": titolo associato al corso;
- "Ore richieste a saldo": numero di ore di corso di cui si richiede il pagamento nella domanda di saldo;
- "Ore erogate": ore che in A39 risultano essere state effettivamente erogate, (in caso di registro elettronico il dato deriva dal ROL, altrimenti riporta il dato dichiarato in chiusura intervento)
- "Monte ore corso": dà evidenza del monte ore dichiarato nella domanda di ammissione al finanziamento;
- "Quantità rendicontata precedenti fasi": fornisce il numero di ore per cui è stato chiesto e successivamente validato un rimborso ed è dato dalla somma delle ore rendicontate in tutte le domande di rimborso presentate;
- "Importo rendicontato in questa fase": rappresenta l'importo totale richiesto dall'ente nella domanda di saldo relativo a tutte le voci di spesa sul corso di tale corso;
- "Importo rendicontato totale": riporta l'importo totale richiesto dall'ente su tutte le voci di spesa sul corso del corso, sommando tutti gli importi presentati nelle varie domande di rimborso con quelli presentati a saldo.

"Codice corso", "Titolo corso", "Ore erogate", "Monte ore corso" e "Quantità rendicontata precedenti fasi" sono in sola lettura e risultano già valorizzate al primo accesso alla maschera.

"Ore richieste a saldo" deve invece essere compilato dal richiedente: il campo deve essere sempre valorizzato, altrimenti non si può procedere alla compilazione nei sotto-quadri "Lista delle voci finanziarie" e "Soggetti".

- 41. Compilare opportunamente "Ore richieste a saldo" imputandovi la differenza tra il monte ore del corso effettivamente erogato e le ore già rendicontate e cliccare su "Conferma", cerchiato in blu in Figura 24. (nel caso in cui l'intervento sia stato completamente richiesto a rimborso nelle domande intermedie il campo sarà valorizzato a 0).
- 42. Premere su "Visualizza" nella colonna "Soggetti" (riquadrato in giallo in Figura 24) per accedere al quadro corrispondente, mostrato in Figura 25 .

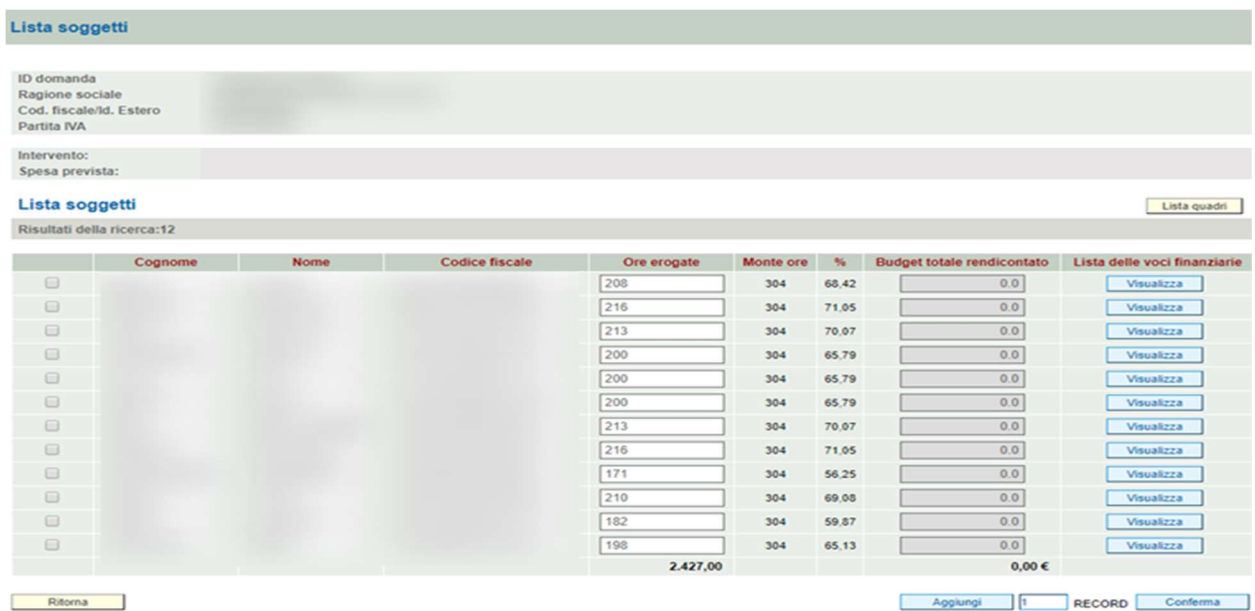

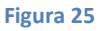

Si descrivono le informazioni riportate per ogni soggetto:

- "Cognome", "Nome" e "Codice fiscale";
- "Ore erogate" riporta il numero di ore in cui il soggetto risulta essere stato presente al corso secondo i dati di frequenza in A39;
- "Monte ore": monte ore del corso dichiarato nella domanda di ammissione;
- "%" è la percentuale di ore del corso effettivamente frequentate dal soggetto;
- "Budget totale rendicontato" dà evidenza dell'importo totale che viene rendicontato sul soggetto.

Le informazioni su "Cognome", "Nome", "Codice fiscale" e "Ore erogate" sono riprese da A39. Il campo "Ore erogate" è modificabile mentre "monte ore" deriva dalla domanda di ammissione ed è in sola lettura. I campi "%" e "Budget totale rendicontato" sono calcolati automaticamente dal sistema in funzione dei dati inseriti.

43. Cliccare sul pulsante "Visualizza" nella colonna "Lista delle voci finanziarie" del soggetto interessato; scegliendo la prima riga si visualizza la pagina seguente:

| Voci di spesa                                                           |               |                           |                                  |                        |                  |                |                                      |
|-------------------------------------------------------------------------|---------------|---------------------------|----------------------------------|------------------------|------------------|----------------|--------------------------------------|
|                                                                         |               |                           |                                  |                        |                  |                |                                      |
| ID domanda<br>Ragione sociale<br>Cod. fiscale/ld. Estero<br>Partita IVA |               |                           |                                  |                        |                  |                |                                      |
| Intervento, Codice:<br>Spesa Ammessa:<br>% Contribuzione:               |               |                           | Descrizione:<br>Importo Ammesso: |                        |                  |                |                                      |
| Cognome<br>Nome                                                         |               |                           |                                  |                        |                  |                |                                      |
| Lista delle voci di spesa                                               |               |                           |                                  |                        |                  |                | Lista quadri                         |
| Codice - Descrizione:                                                   | Tutti         |                           |                                  |                        |                  |                | $\scriptstyle\rm w$                  |
| Risultati della ricerca:6                                               |               |                           | <b>Filtra</b>                    |                        |                  |                |                                      |
|                                                                         |               |                           |                                  |                        |                  |                |                                      |
| <b>Codice - Descrizione</b>                                             | Spesa ammessa | Spesa<br>già rendicontata | Rendicontato<br>in questa fase   | Totale<br>rendicontato | <b>Dettagli</b>  | Giustificativi | <b>Allegati</b>                      |
| $\mathbf{L}$                                                            |               |                           |                                  |                        | Dettaglio        | Associa        | Allegati                             |
|                                                                         |               |                           |                                  |                        | <b>Dettaglio</b> | Associa        | Allegati<br>-                        |
| $\overline{\phantom{a}}$                                                |               |                           |                                  |                        | Dettaglio        | Associa        | Allegati                             |
|                                                                         |               |                           |                                  |                        | Dettaglio        | Associa        | Allegati<br>$\overline{\phantom{a}}$ |
| $\frac{3}{4}$<br>$\mathfrak{a}$                                         |               |                           |                                  |                        | Dettaglio        | Associa        | Allegati                             |
| $\sigma$                                                                |               |                           |                                  |                        | Dettaglio        | Associa        | Allegati                             |
| Allegati presenti C - Anomalia allegato                                 |               |                           |                                  |                        |                  |                |                                      |

Figura 26

Sui soggetti possono essere rendicontabili sia voci di spesa a costo reale che quelle a costo standard.

### CASO DI VOCE DI SPESA A COSTO STANDARD SUI SOGGETTI

44. Premere sul tasto "Associa" nella colonna "Giustificativi" di una riga con una voce di spesa a costo standard per accedere alla maschera di dettaglio in Figura 27.

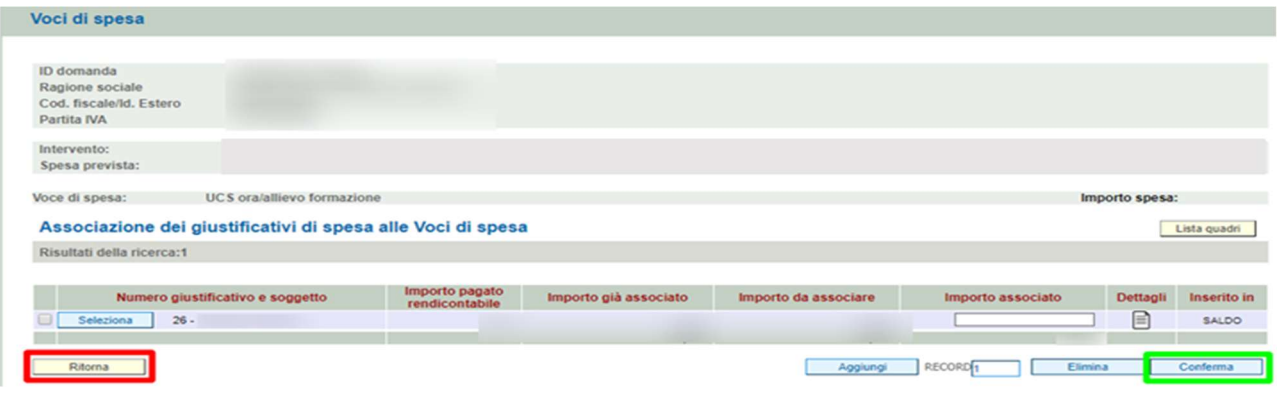

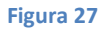

Visto che la voce di spesa è a costo standard, non si devono aggiungere giustificativi: questi vengono infatti prodotti e aggiunti al relativo soggetto direttamente dal sistema. Basta quindi fare clic sul tasto "Conferma" evidenziato in verde in Figura 27 e tornare alla pagina in Figura 26 cliccando su "Ritorna", riquadrato in rosso in Figura 27.

## CASO DI VOCE DI SPESA A COSTO REALE SUI SOGGETTI

45. Premere sul tasto "Associa" nella colonna "Giustificativi" di una riga con una voce di spesa a costo reale per accedere alla maschera che consente l'associazione dei giustificativi alla voce di spesa nella relativa riga, visibile in Figura 28.

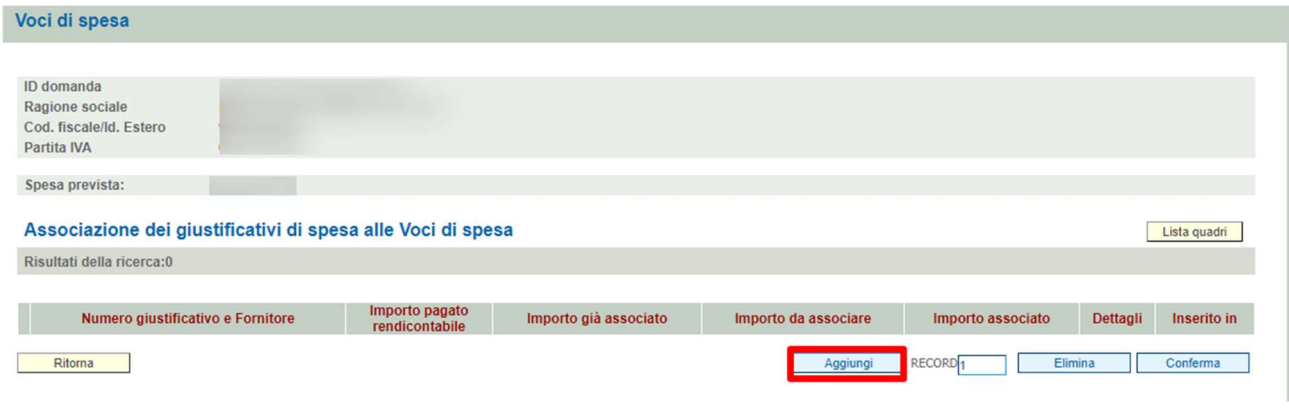

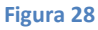

46. Cliccare su "Aggiungi", riquadrato in rosso in Figura 28 per associare un nuovo giustificativo alla voce di spesa. In particolare si crea una nuova riga vuota, come si vede in Figura 29.

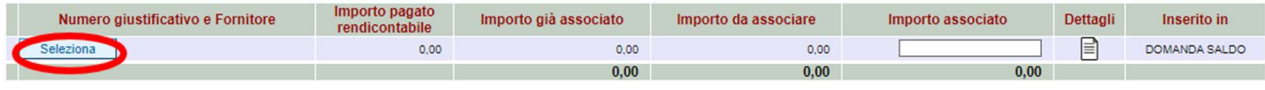

47. Premere sul tasto "Seleziona" cerchiato in rosso in Figura 29 per visualizzare la maschera contenente la lista di tutti i giustificativi censiti a sistema; cercare quello creato precedentemente e selezionarlo cliccando sull'icona con una doppia freccia posta a destra, alla fine della riga corrispondente. In tal modo tutti i dati del giustificativo scelto vengono trasferiti in automatico sulla lista dei giustificativi associati alla voce di spesa dell'intervento in oggetto, come si può vedere in Figura 30.

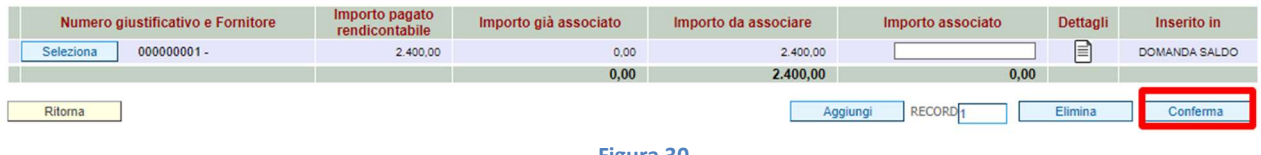

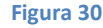

- 48. Valorizzare opportunamente il campo "Importo associato" con il valore corretto (non superiore all'importo da associare) e cliccare su "Conferma", riquadrato in rosso in Figura 30. Fare clic sul tasto "Ritorna" in basso a sinistra.
- 49. Tornati alla pagina in Figura 26 aggiornata con i nuovi dati, agire analogamente per tutte le voci di spesa a costi reali. Terminata l'associazione di tutti i corrispondenti giustificativi, cliccare su "Ritorna", cerchiato in blu in Figura 26. Si visualizza di nuovo la maschera in Figura 25.

Tutta la rendicontazione dei soggetti di una stessa tipologia di intervento è analoga quindi da qui si deve procedere in modo analogo per ogni riga (cioè per ogni soggetto).

Quando si è svolta l'operazione di associazione dei giustificativi e di conferma per tutti i soggetti, si clicca su "Conferma" e poi su "Ritorna" dalla pagina in Figura 25 e si torna alla maschera in Figura 31.

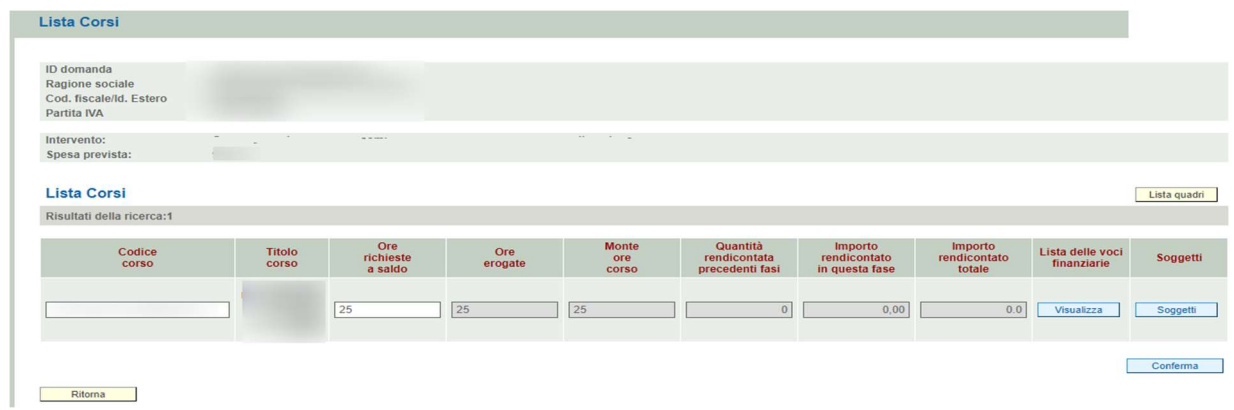

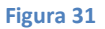

Da qui fare clic su "Conferma" e quindi su "Ritorna", tornando a vedere la lista degli interventi in Figura 32.

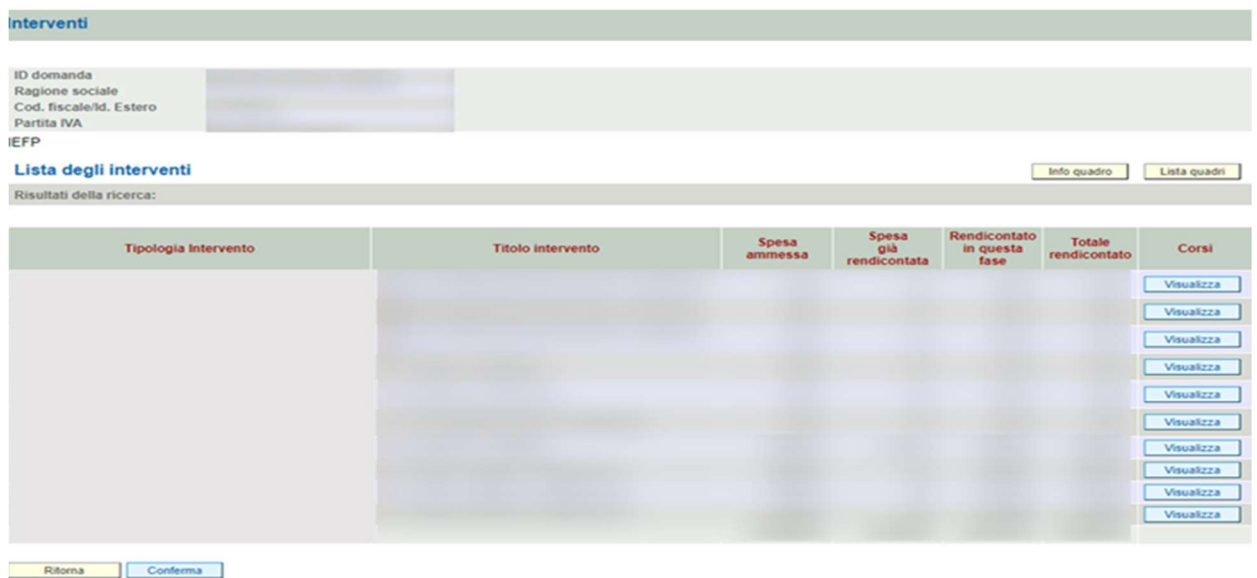

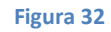

In caso di borse di studio, per le linee che costituiscono aiuto di Stato, deve essere valorizzata la colonna: "AZIENDA DI RIFERIMENTO", attraverso il menu a tendina presente, utile per associare il borsista al partner che beneficia dell'aiuto. Inoltre è necessario valorizzare il campo dell'importo della borsa seguendo il procedimento descritto nei punti precedenti.

# ISTRUZIONI PER LA RICHIESTA A SALDO DI VOCI DI SPESA RENDICONTABILI SUL CORSO.

50. Si accede al dettaglio di un intervento cliccando sul pulsante "Visualizza" nella riga corrispondente. Si

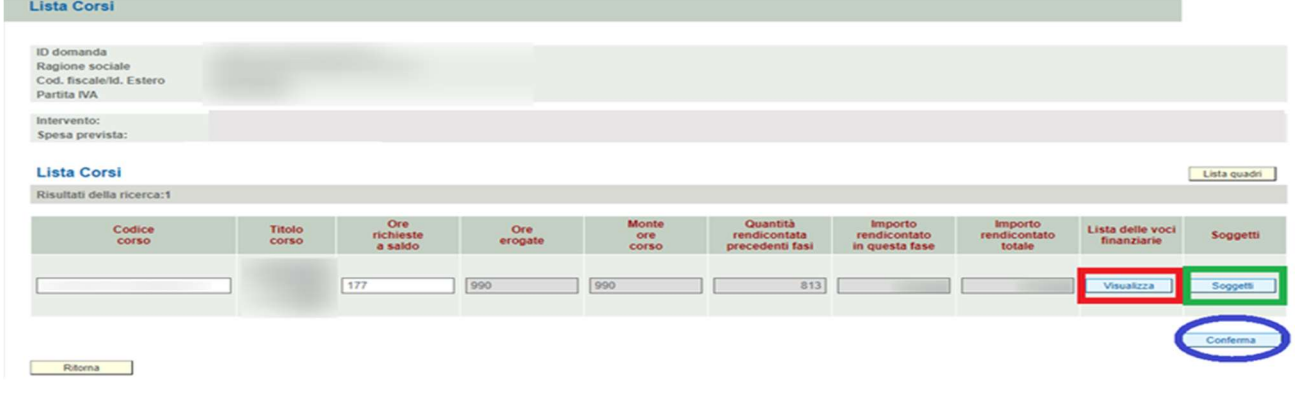

passa a una maschera analoga a quella in Figura 33.

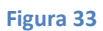

Si descrive nel seguito il contenuto di ogni colonna della lista delle edizioni dell'intervento scelto ovvero di ogni corso corrispondente:

- "Codice corso": codice del corso;
- "Titolo corso": titolo del corso;
- "Ore richieste a saldo": illustra il numero di ore di corso di cui si richiede il pagamento nella domanda di saldo;
- "Ore erogate": sono indicate le ore che in A39 risultano essere state effettivamente erogate;
- "Monte ore corso": dà evidenza del monte ore dichiarato nella domanda di ammissione;
- "Quantità rendicontata precedenti fasi": fornisce il numero di ore per cui si è già chiesto il rimborso ed è dato dalla somma delle ore rendicontate in tutte le domande di rimborso presentate;
- "Importo rendicontato in questa fase": riporta l'importo totale richiesto dall'ente nella domanda di saldo su tutte le voci di spesa sul corso di quel corso;
- "Importo rendicontato totale" riporta l'importo totale richiesto dall'ente su tutte le voci di spesa sul corso di quel corso, sommando gli importi presentati a saldo e nelle varie domande di rimborso.

"Codice corso", "Titolo corso", "Ore erogate", "Monte ore corso" e "Quantità rendicontata precedenti fasi" sono in sola lettura e risultano già valorizzate.

"Ore richieste a saldo" deve invece essere compilato dal beneficiario: finché non si imputa un valore numerico in questo campo, non si può accedere nei sotto-quadri "Lista delle voci finanziarie" e "Soggetti".

- 51. Compilare il campo "Ore richieste a saldo" imputandovi la differenza tra il monte ore del corso effettivamente erogato e le ore già rendicontate e cliccare su "Conferma", cerchiato in blu in Figura 33.
- 52. Premere su "Visualizza" nella colonna "Lista delle voci finanziarie" (riquadrato in rosso in Figura 33) per accedere al quadro corrispondente, mostrato in Figura 34.

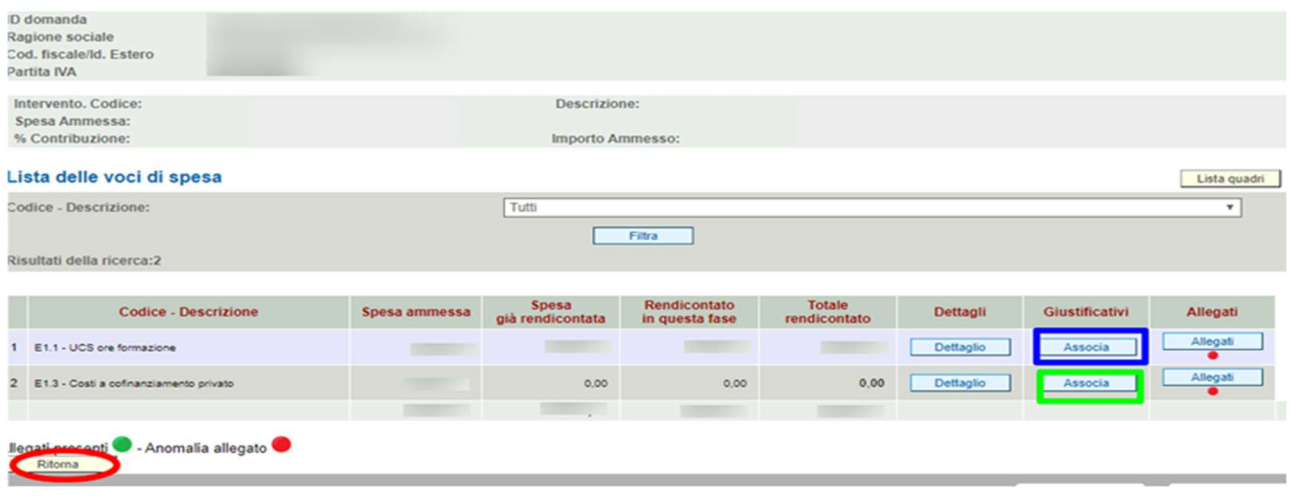

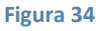

Sul corso, così come sui soggetti, possono essere rendicontabili sia voci di spesa a costo reale che quelle a costo standard.

## CASO DI VOCE DI SPESA A COSTO STANDARD SUL CORSO

53. Fare clic su "Associa" nella colonna "Giustificativi" con una voce di spesa a costo standard (nella descrizione c'è "UCS" quindi E1.1 – UCS ore formazione riquadrato in blu nell'esempio in Figura 34). Si passa così a visualizzare la lista di tutti i giustificativi presentati sulla voce di spesa a costo standard e rendicontabile sul corso selezionato, analogo a quello in Figura 35.

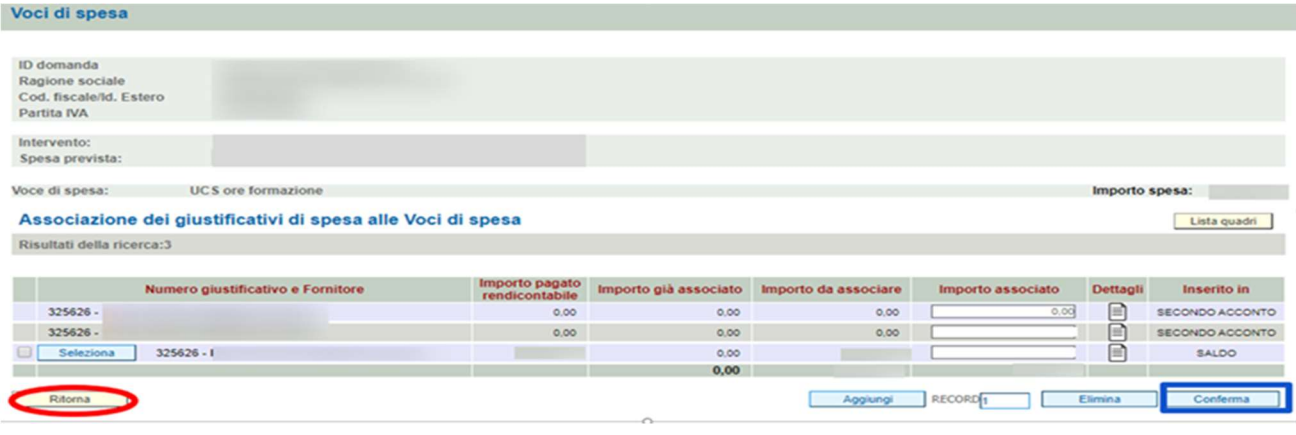

#### Figura 35

La voce di spesa scelta è a costo standard, pertanto il sistema produce i corrispondenti giustificativi e li aggancia alla voce di spesa in modo automatico. L'ente deve solo cliccare sul tasto "Conferma" riquadrato in blu in Figura 35 e poi su "Ritorna", cerchiato in rosso in Figura 35.

## CASO DI VOCE DI SPESA A COSTO REALE SUL CORSO

54. Tornati a visualizzare la maschera in Figura 34, si deve cliccare sul pulsante "Associa" nella colonna "Giustificativi" di una voce di spesa a costo reale (riquadrato in verde in Figura 34 in quanto nell'esempio si è considerata la voce di spesa sul corso E1.3 – Costi a cofinanziamento privato, a costi reali) per accedere alla maschera che consente l'associazione dei relativi giustificativi, visibile in Figura 36.

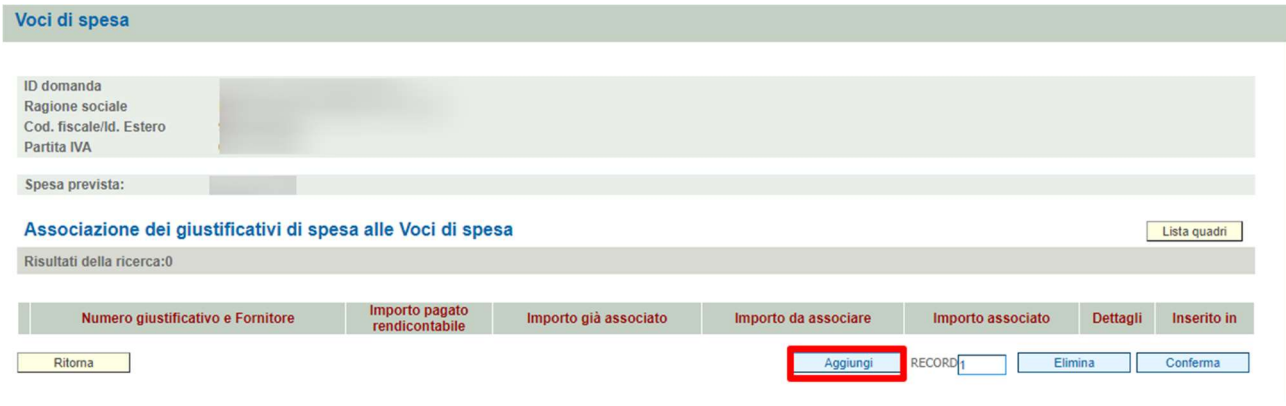

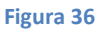

55. Cliccare su "Aggiungi", riquadrato in rosso in Figura 36 per associare un nuovo giustificativo alla voce di spesa. In particolare si crea una nuova riga vuota, come si vede in Figura 37.

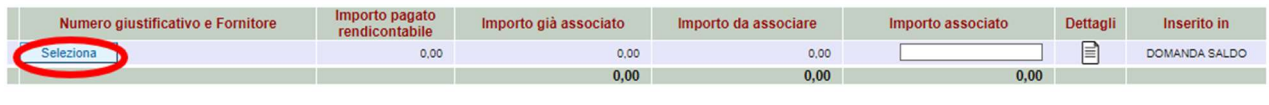

#### Figura 37

56. Premere sul tasto "Seleziona" cerchiato in rosso in Figura 37 per visualizzare la maschera contenente la lista di tutti i giustificativi censiti a sistema; cercare quello precedentemente creato in "Giustificativi" e selezionarlo cliccando sull'icona con una doppia freccia posta a destra, alla fine della riga corrispondente. In tal modo tutti i dati del giustificativo scelto vengono trasferiti in automatico sulla lista dei giustificativi associati alla voce di spesa scelta dell'intervento in oggetto, come si può vedere in Figura 38.

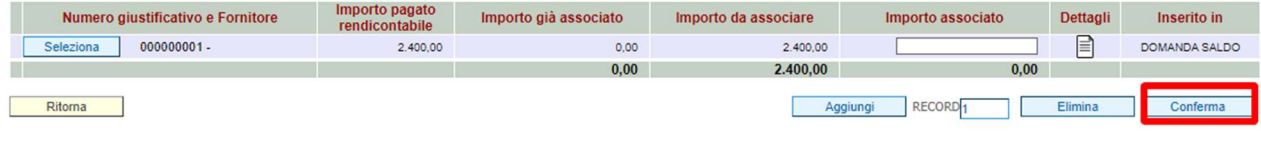

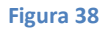

- 57. Valorizzare opportunamente il campo "Importo associato" con il valore corretto (non superiore all'importo da associare) e cliccare su "Conferma", riquadrato in rosso in Figura 38. Fare clic sul tasto "Ritorna" in basso a sinistra.
- 58. Tornati alla pagina in Figura 34 aggiornata con i nuovi dati, agire in modo opportuno per ogni eventuale altra voce di spesa a costi reali o a costi standard sul corso, seguendo le corrispondenti istruzioni.
- 59. Al termine, cliccare su "Ritorna" cerchiato in rosso in Figura 34. Si visualizza di nuovo la maschera in Figura 33.

# ESEMPIO DI ASSOCIAZIONE DEL GIUSTIFICATIVO PER SPESE FESR

Una volta entrati nell'intervento "FESR-Spese FESR" cliccare sul pulsante "Visualizza" nella colonna "Lista delle voci finanziarie" della riga corrispondente ; scegliendola si visualizza la pagina seguente:

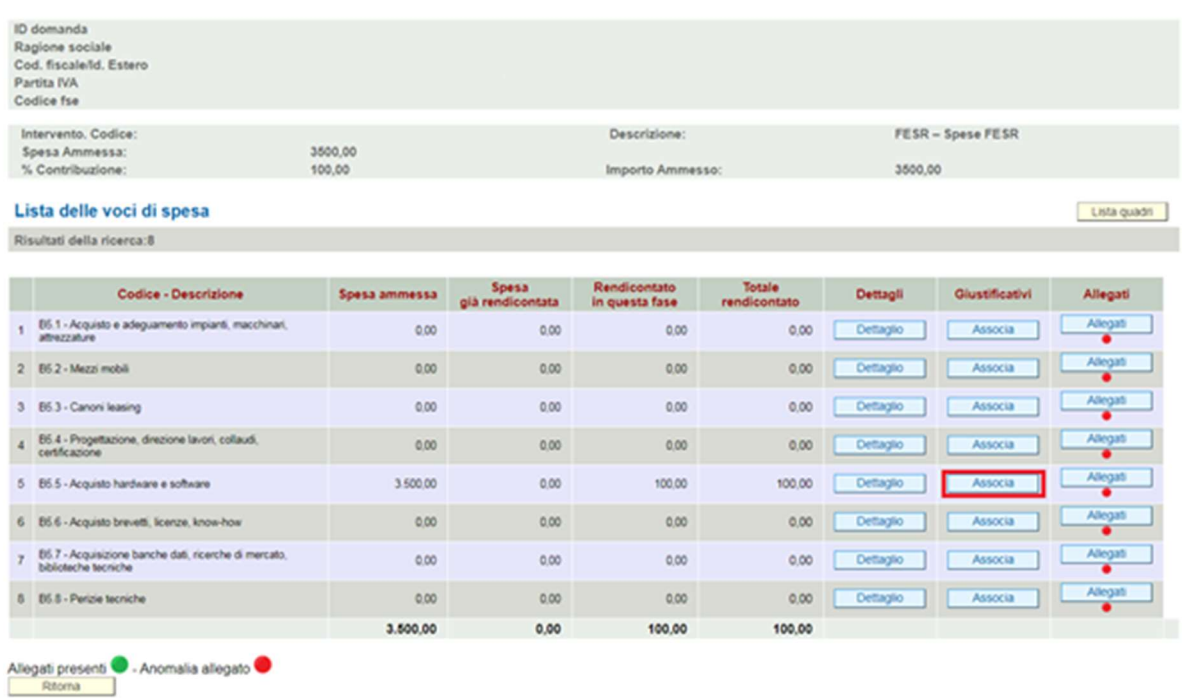

Cliccando su "Associa" della voce di spesa di interesse si visualizza la Figura 36; successivamente è possibile ripetere le azioni descritte precedentemente per ogni giustificativo da associare.

Si ricorda che nel caso di giustificativi relativi a spese FESR nel campo SOGGETTO (punto 27) relativo alla maschera del singolo giustificativo, dovrà essere selezionato mediante il menù a tendina il partner aziendale che ha beneficiato di tale spesa, e che ha quindi fruito dell'aiuto.

# ESEMPIO DI ASSOCIAZIONE DEI GIUSTIFICATIVI RELATIVI AL COFINANZIAMENTO (VOCE DI SPESA B 2.24)

Una volta entrati in un intervento di formazione che prevede una quota di cofinanziamento (voce di spesa B2.24) è necessario associare il giustificativo precedentemente creato, cliccando sul pulsante "Visualizza" nella colonna "Lista delle voci finanziarie" della riga dell'intervento interessato; successivamente si visualizza la pagina:

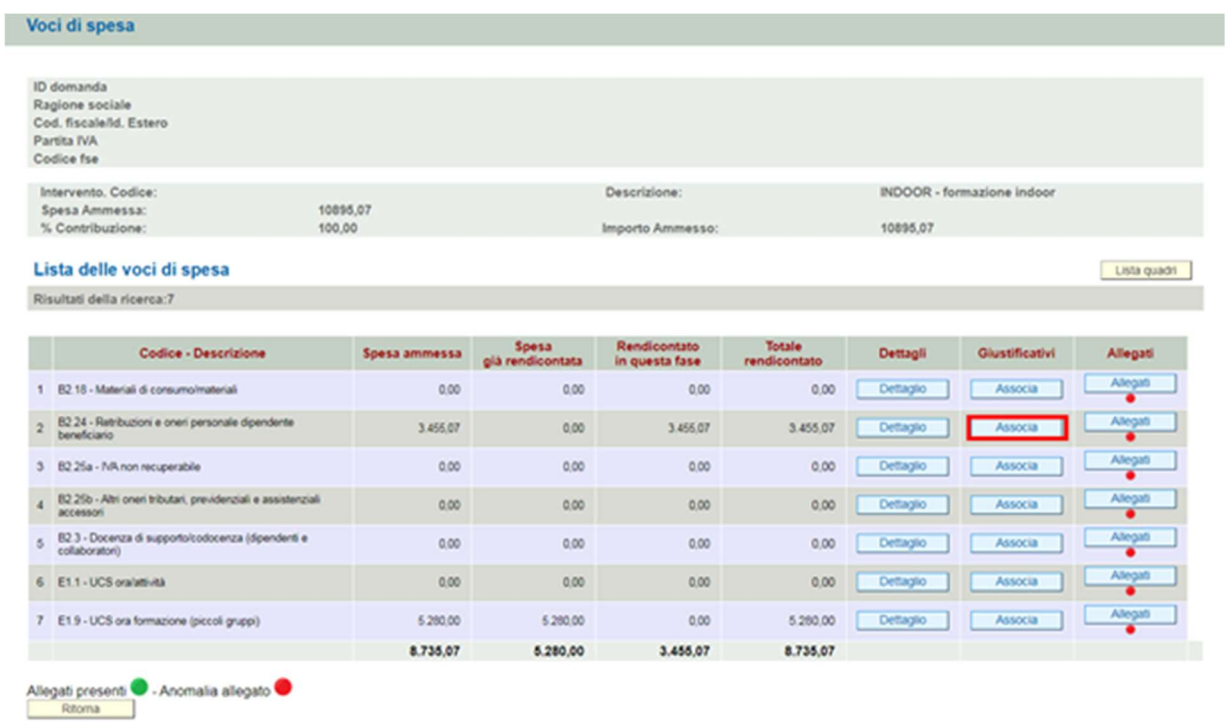

Cliccando su "Associa" della voce di spesa di interesse si visualizza la Figura 36; successivamente è possibile ripetere le azioni descritte precedentemente per ogni giustificativo da associare.

Si precisa che il giustificativo relativo alla voce di spesa B 2.24 (Retribuzioni e oneri personale dipendente beneficiario) nel campo SOGGETTO (punto 27) deve riportare il nominativo del partner aziendale, cui il cofinanziamento fa riferimento e nel campo OGGETTO (punto 26) i seguenti dati "B 2.24\_ NOME\_PARTNER" .

Si precisa che sarà possibile creare un unico giustificativo relativo al cofinanziamento totale per impresa partner, da imputare pro quota in tutti i corsi in cui il partner ha partecipato, solo qualora abbia partecipato a uno sola edizione per intervento. Se al contrario il partner ha partecipato a più corsi in uno stesso intervento, sarà necessario creare un giustificativo per ogni corso .

# AL TERMINE DELLA RENDICONTAZIONE DI TUTTE LE VOCI DI SPESA DI UN INTERVENTO (SIA QUELLE SUL CORSO SIA QUELLE SUI SOGGETTI):

- 60. Si sta visualizzando la pagina in Figura 33. Premere sul pulsante "Conferma" cerchiato in blu e poi su "Ritorna" per tornare alla lista degli interventi in Figura 23. Per ogni intervento, si dovrà operare in modo analogo a quanto descritto, a seconda della modalità di rendicontazione delle relative voci di spesa.
- 61. Cliccare su "Conferma" dalla lista interventi in Figura 23 e quindi su "Ritorna" per tornare alla pagina in Figura 15. Si procede cliccando su "Controlla" in Figura 15. Il sistema applica una serie di controlli formali al contenuto e restituisce gli eventuali errori nel quadro "Anomalie" relative al quadro "interventi" e "giustificativi"; nel caso tale funzione rilevi delle anomalie, vengono riportate all'interno del quadro "Anomalie" e le si deve risolvere. Quando tutto è corretto si deve cliccare "Conferma" tramite l'apposito tasto e quindi su "Ritorna".
- 62. Si accede alla pagina in Figura 14 e si preme prima su "Conferma" e poi su "Ritorna".

# ALCUNI INTERVENTI POSSONO PREVEDERE DELLE VOCI DI SPESA CHE VANNO RENDICONTATE "SUL PROGETTO".

La rendicontazione di queste voci di spesa va gestita attraverso i quadri "GIUSTIFICATIVI" e "COSTI DEL PROGETTO" a cui si accede dalla pagina iniziale "QUADRI DEL PROGETTO" in Figura 39. Qualora si abbiano voci di spesa rendicontate sul progetto, si seguano le indicazioni di seguito descritte (dal punto 63 al punto 88).

63. Si passa a visualizzare la pagina in Figura 39 ovvero "QUADRI DEL PROGETTO" della domanda di saldo, la prima pagina a cui si accede quando si compila la domanda di saldo (analoga a Figura 13 a parte per le spunte in verde dei quadri confermati).

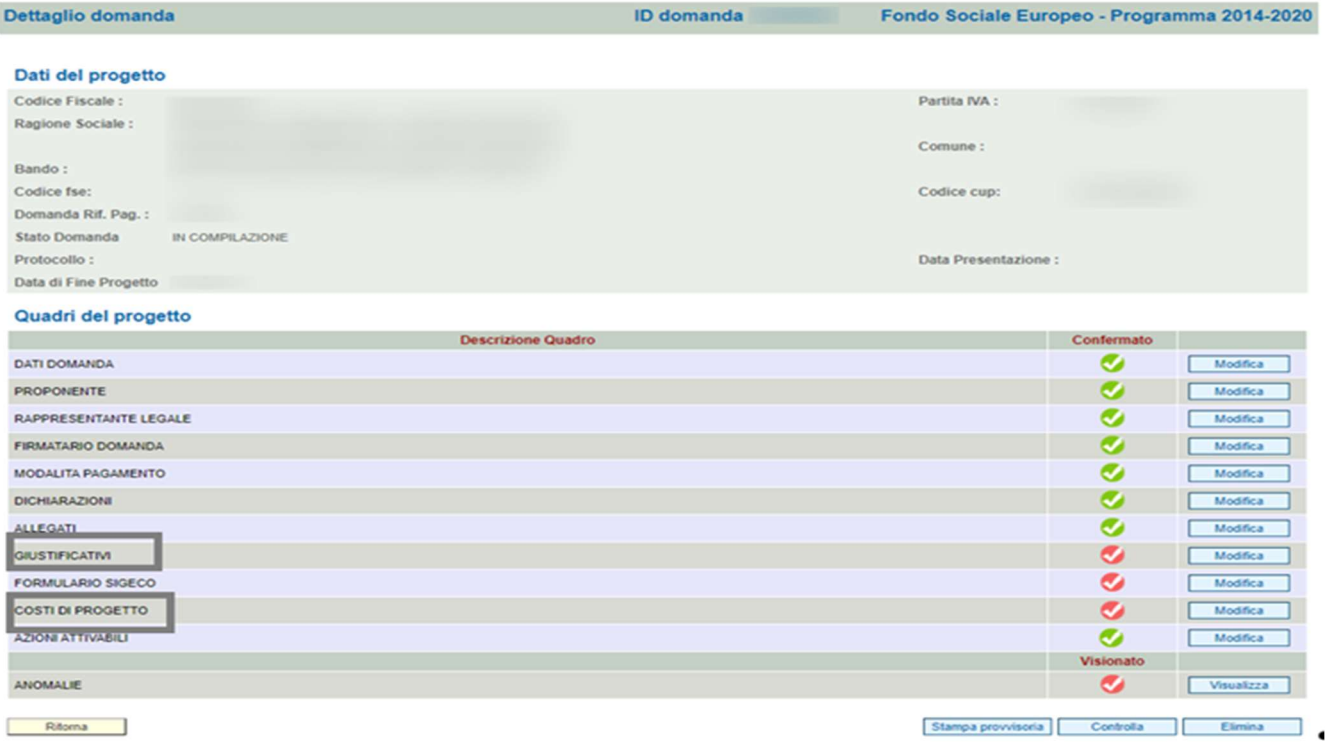

Figura 39

## CASO DI VOCI DI SPESA SUL PROGETTO

Per la rendicontazione delle voci di spesa sul progetto prima si opera nel quadro "GIUSTIFICATIVI" e poi nel quadro "COSTI DI PROGETTO".

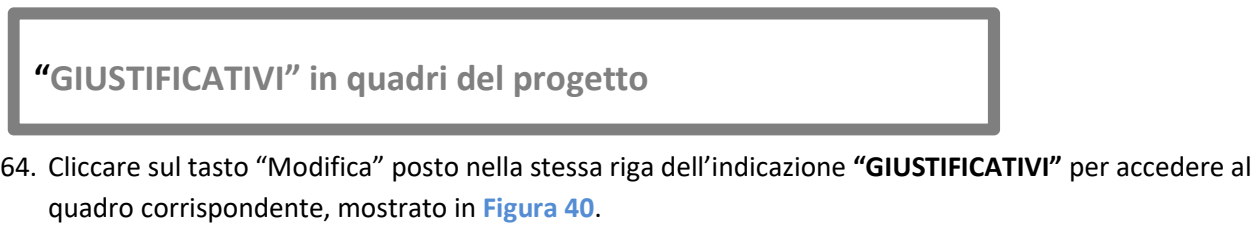

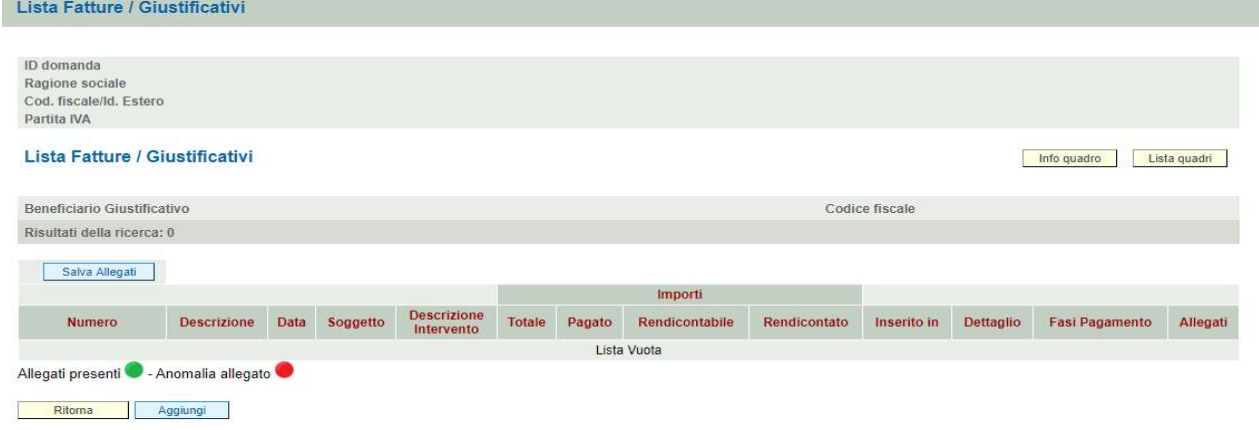

Figura 40

Questo quadro è dedicato all'inserimento e alla gestione dei soli giustificativi che vanno associati alle voci di spesa rendicontabili sul progetto; tutti gli altri giustificativi (cioè tutti quelli riferiti a voci di spesa sul corso

e/o sui soggetti) vanno invece creati e/o gestiti nel quadro "GIUSTIFICATIVI" a cui si accede dopo aver cliccato su "AZIONI ATTIVABILI" e sulla corrispondente azione.

Ogni riga della lista dei giustificativi consente di visualizzare, per ogni giustificativo, le informazioni su:

- Numero: numero con cui il giustificativo è stato censito a sistema;
- Descrizione: tipo dell'intervento a cui è agganciato il giustificativo;
- Data: data del giustificativo;
- Fornitore: fornitore del giustificativo;
- Descrizione Intervento: titolo dell'intervento a cui è associato il giustificativo;
- Totale: importo totale del giustificativo;
- Pagato: importo pagato del giustificativo ovvero la porzione di spesa che l'ente ha effettivamente dimostrato di aver pagato valorizzando opportunamente una fase di pagamento;
- Rendicontabile: importo rendicontabile del giustificativo ovvero la sua quota che può essere richiesta nella domanda di pagamento che si sta presentando;
- Rendicontato: importo rendicontato del giustificativo cioè quello per cui si è già chiesto il rimborso;
- Inserito in: indicazione della domanda di pagamento in cui è stato censito il giustificativo.

È necessario aggiungere i giustificativi che sono legati ai costi reali. Nel seguito si descrive il processo che consente l'inserimento a sistema di un giustificativo.

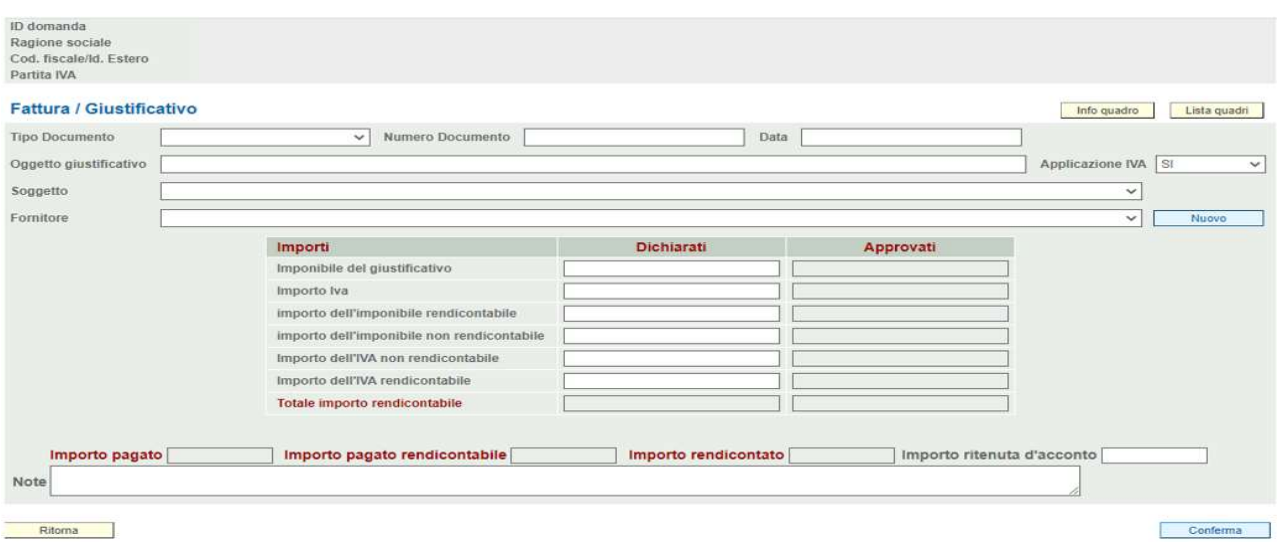

# 65. Premere sul pulsante "Aggiungi" in basso per passare alla schermata in Figura 41.

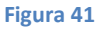

- 66. Cliccare sul campo di inserimento "Tipo Documento" per accedere al menu corrispondente, da cui selezionare la voce che descrive il giustificativo in oggetto.
- 67. Digitare rispettivamente il numero e la data del giustificativo in "Numero Documento" e "Data".
- 68. In "Oggetto giustificativo" deve essere riportata una descrizione parlante: "voce di spesa" e "Descrizione voce di spesa".
- 69. Cliccare sul campo di inserimento "Soggetto" per accedere alla lista corrispondente, da cui selezionare il soggetto, l'ente beneficiario o i partner a cui va associato il giustificativo.

70. Cliccare sul campo di inserimento "fornitore", nel caso in cui si debba inserire un giustificativo a costi reali, e selezionare dal menu a tendina la voce a cui va associato il giustificativo. Se il fornitore non compare nella lista del menu a tendina, cliccare su NUOVO (vedi Figura 42) e compilare i relativi campi e cliccare su conferma (vedi Figura 43).

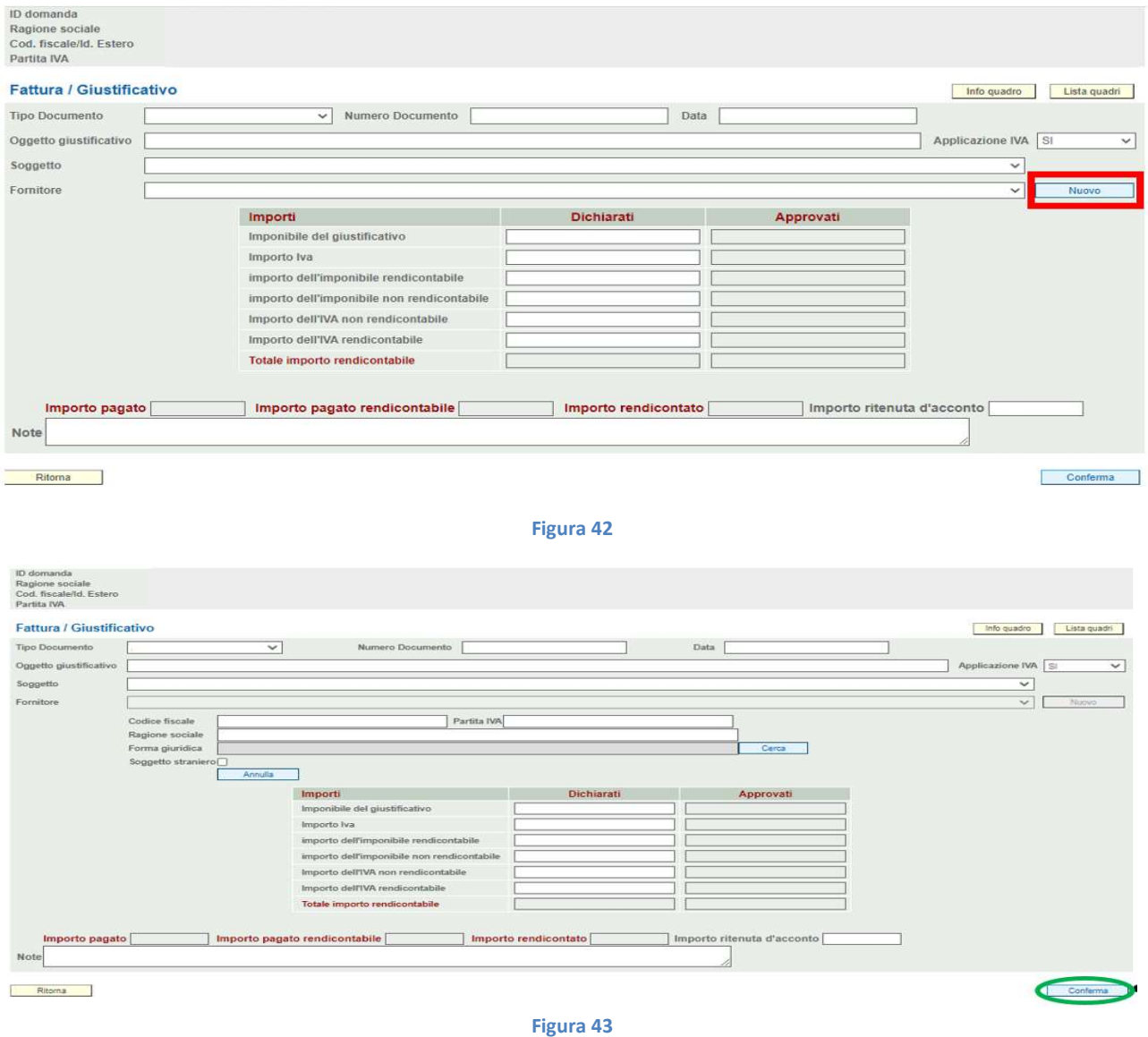

- 71. Nella tabella "Importi" occorre valorizzare tutti i campi con gli importi del giustificativo nella colonna "Dichiarati".
- 72. Cliccando sul tasto "Conferma" in Figura 41, la pagina si aggiorna con i nuovi dati inseriti e, nel caso di corretto inserimento, appare la schermata della Figura 44.

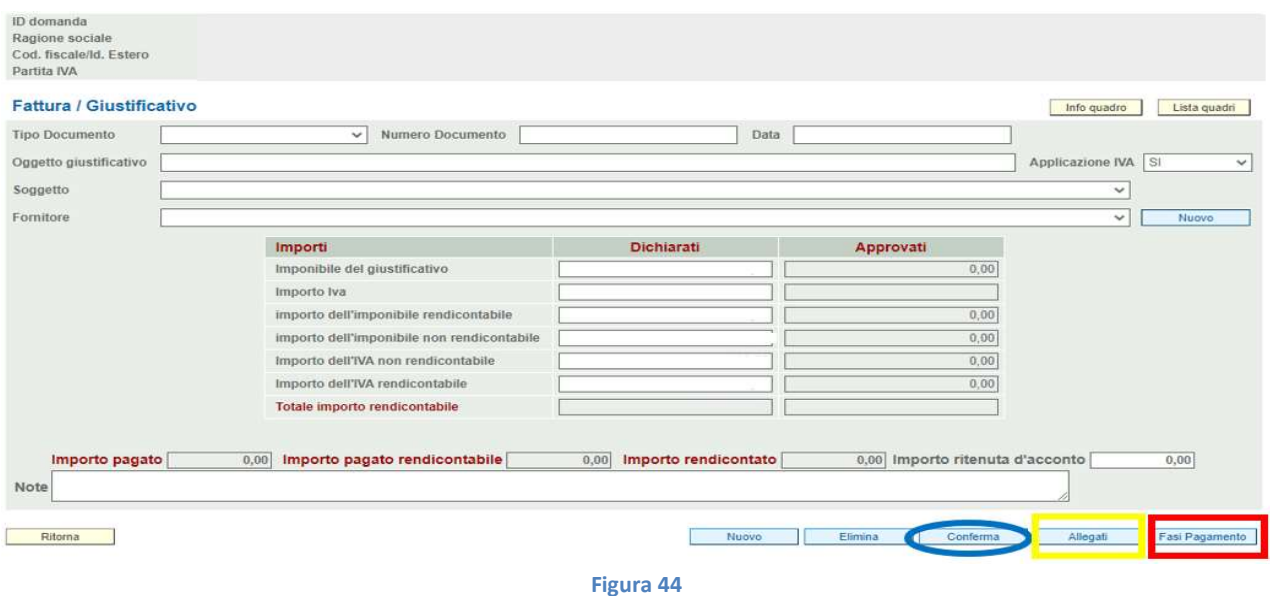

73. Premere sul pulsante "Fasi Pagamento" riquadrato in rosso in Figura 44 per visualizzare la pagina mostrata in Figura 45.

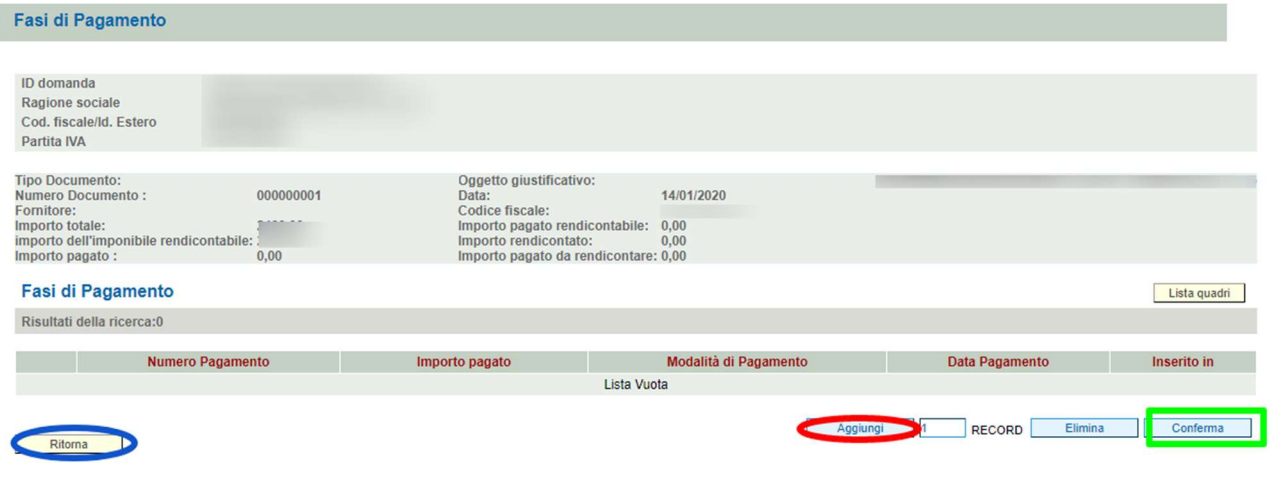

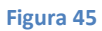

- 74. Cliccare sul tasto "Aggiungi", cerchiato in rosso in Figura 45 per creare una nuova riga vuota in cui inserire i dati del pagamento del giustificativo che si vuole dichiarare. A seconda dei casi, si può riportare l'importo totale del pagamento in un'unica fase o suddividerlo in più momenti (avendo cura di verificare che la somma non superi il totale del pagamento). Valorizzare opportunamente la tabella in modo che la somma degli importi dei pagamenti di ogni fase sia pari all'importo del giustificativo e cliccare poi su "Conferma" (tasto riquadrato in verde in Figura 45).
- 75. Premere sul pulsante "Ritorna" cerchiato in blu in Figura 45 per tornare alla pagina in Figura 44 aggiornata rispetto alle informazioni imputate sui pagamenti.
- 76. Fare clic sul tasto "Allegati" riquadrato in giallo nella Figura 44 per accedere alla maschera in cui inserire il documento del giustificativo, mostrata in Figura 46.

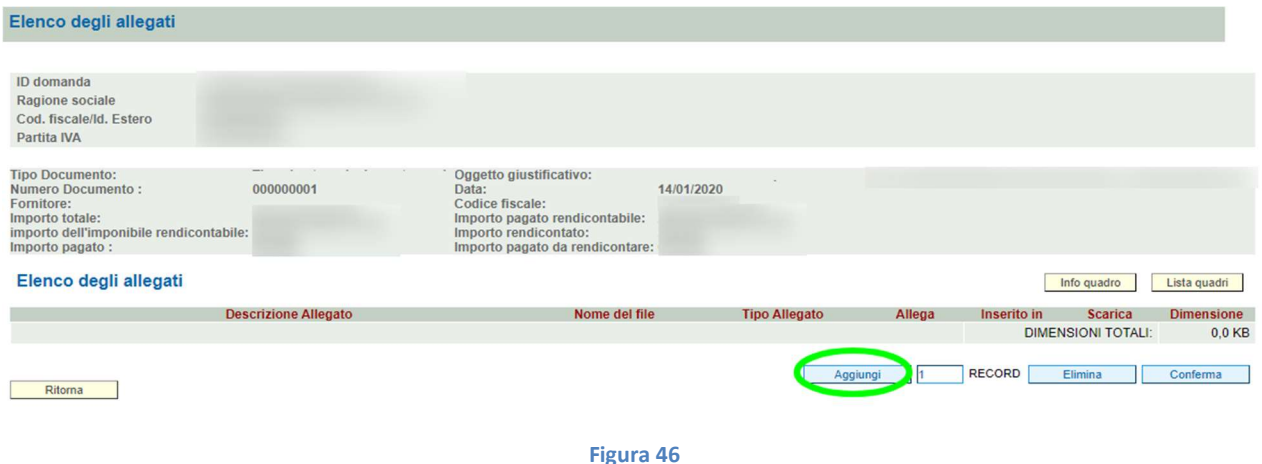

77. Premere sul tasto "Aggiungi" cerchiato in verde in Figura 46. La maschera si aggiorna come in Figura 47 permettendo di allegare un documento e di inserirvi le informazioni corrispondenti.

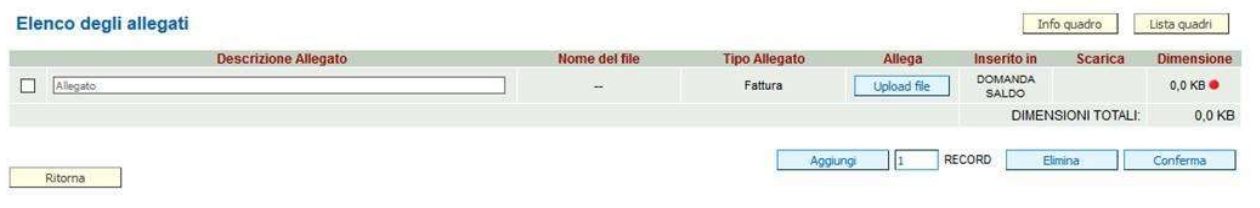

#### Figura 47

I dati richiesti a proposito di un allegato sono:

- Descrizione: "Codice FSE" \_ "voce di spesa" \_ "Descrizione voce di spesa" \_ "tipo allegato";
- Nome: nome con cui è salvato l'allegato nel pc in uso;
- Tipo Allegato: si deve scegliere la voce adatta dal corrispondente menu a tendina;
- Inserito in: viene valorizzato dal sistema con la domanda in cui viene inserito il giustificativo;
- Dimensione: dimensione dell'allegato.

Le colonne "Nome del file" e "Dimensione" vengono compilate automaticamente dal sistema quando si preme il pulsante "Upload file" e si seleziona l'allegato dalla maschera opportuna.

Dopo aver inserito un allegato, la pagina appare in modo analogo a quanto visibile in Figura 48.

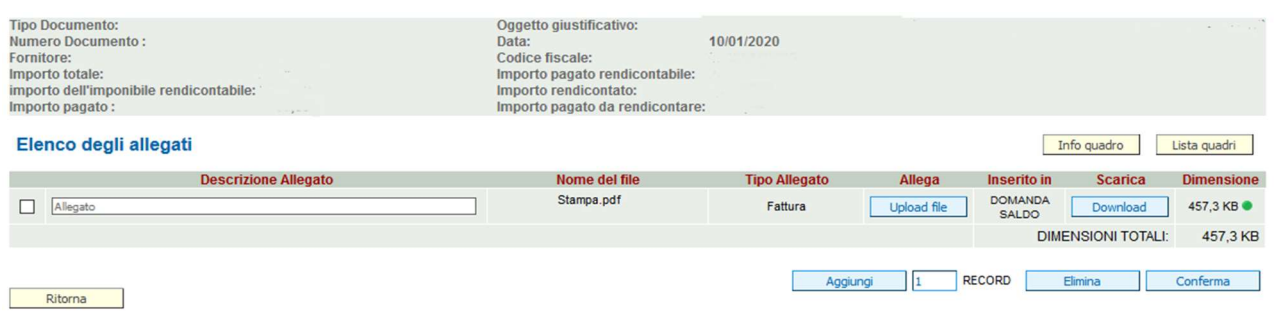

#### Figura 48

78. Al termine del caricamento dei file e dei relativi dati cliccare prima su "Conferma" e poi su "Ritorna", per tornare alla lista dei giustificativi (Figura 40).

- 79. Inserire tutti i giustificativi necessari, valorizzare le corrispondenti fasi di pagamento e allegarvi i relativi documenti.
- 80. Premere sul tasto "Salva allegati" in Figura 40 (il pallino corrispondente nella colonna "Allegati" deve diventare verde se l'allegato è stato caricato a sistema correttamente) e quindi su "Ritorna", per tornare alla pagina in Figura 39, ossia a "Quadri del progetto".

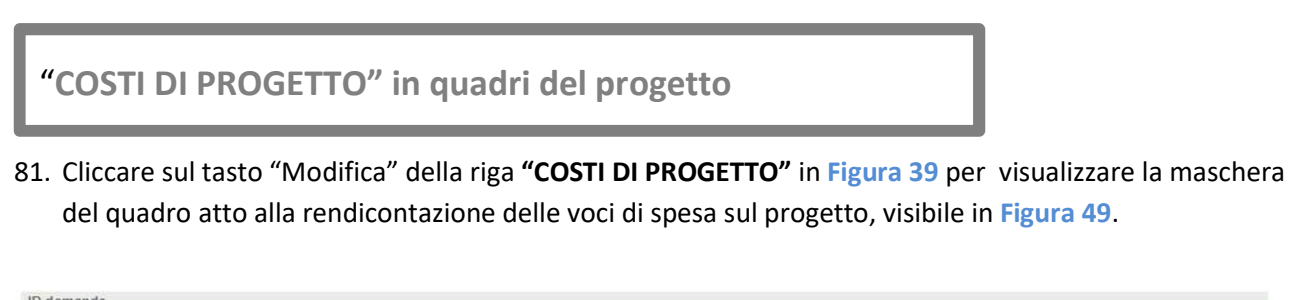

| Cod. fiscale/ld. Estero<br>Partita IVA |               |                           |                                |                        |               |
|----------------------------------------|---------------|---------------------------|--------------------------------|------------------------|---------------|
| Costi di progetto                      |               |                           |                                |                        | Lista quadri  |
| Risultati della ricerca:1              |               |                           |                                |                        |               |
|                                        |               |                           |                                |                        |               |
| <b>Codice - Descrizione</b>            | Spesa ammessa | Spesa<br>già rendicontata | Rendicontato<br>in questa fase | Totale<br>rendicontato | Voci di spesa |
| E001 - Costi di Progetto               |               | 0,00                      | 0,00                           | 0,00                   | Modifica      |

Figura 49

82. Fare clic su "Modifica" posto sulla destra di una riga della lista per accedere alla maschera in cui gestire le relative voci di spesa sul progetto, come in Figura 50.

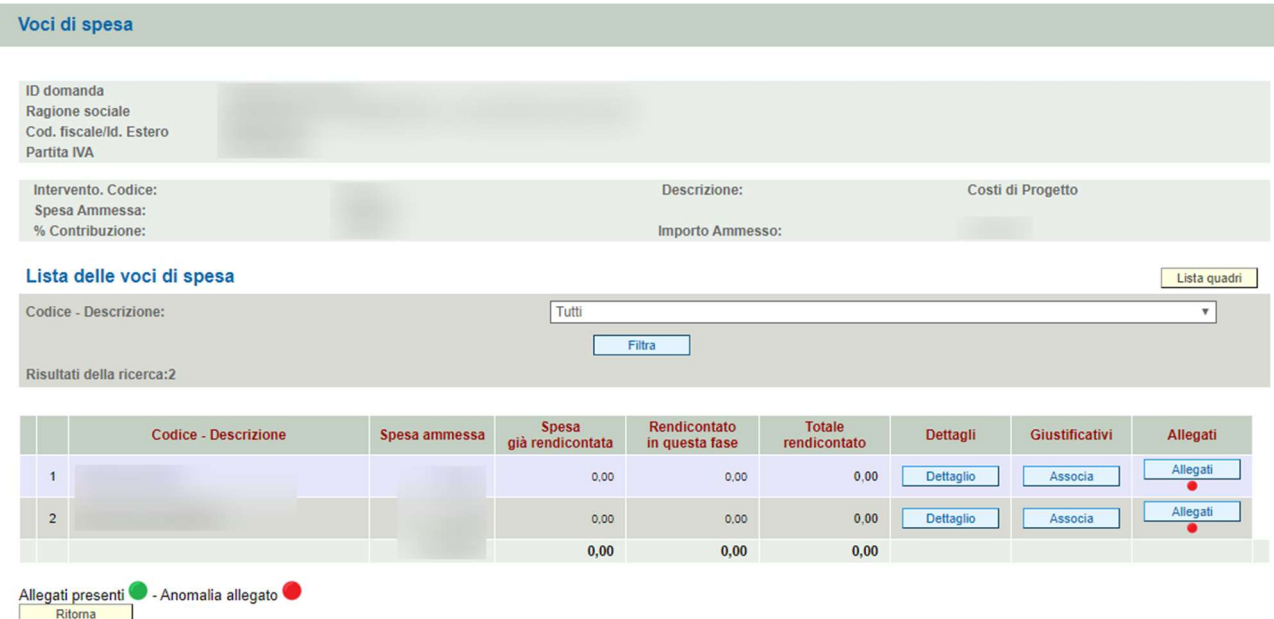

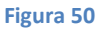

83. Cliccare sul pulsante "Associa" nella colonna "Giustificativi" di una riga di una voce di spesa per entrare nella schermata in cui associare i corrispondenti giustificativi, analoga a quella in Figura 51.

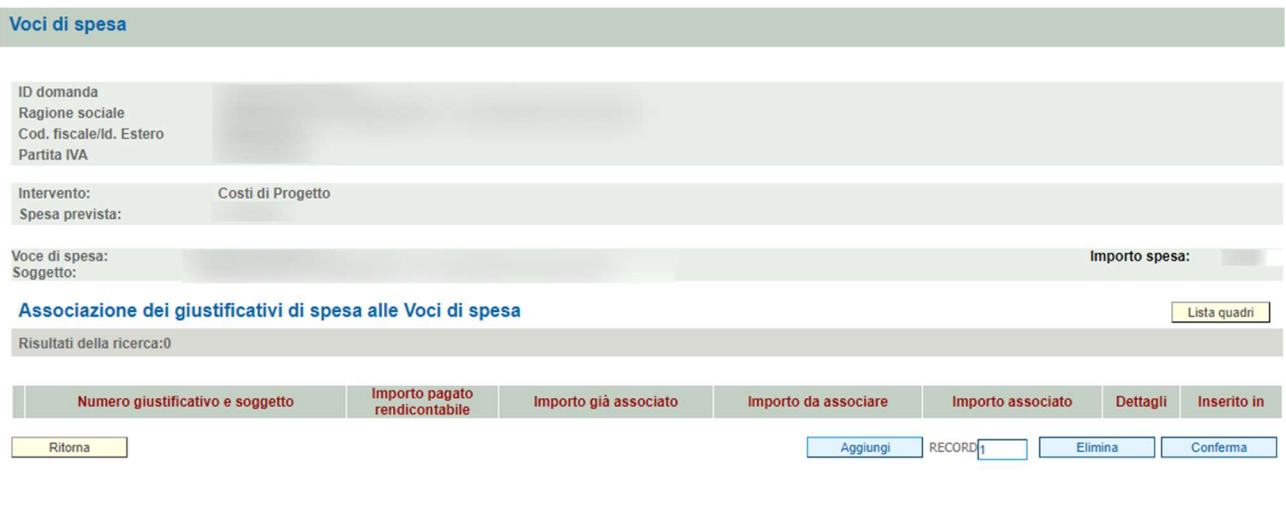

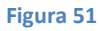

# CASO DI VOCE DI SPESA A COSTO REALE SUL PROGETTO:

84. Premere su "Aggiungi" in Figura 51 per associare un nuovo giustificativo alla voce di spesa. In particolare si crea una nuova riga vuota, come si vede in Figura 52.

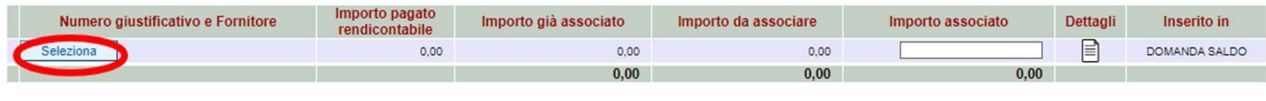

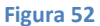

85. Premere sul tasto "Seleziona" cerchiato in rosso in Figura 52 per visualizzare la maschera contenente la lista di tutti i giustificativi censiti a sistema; cercare quello precedentemente creato e selezionarlo cliccando sull'icona con una doppia freccia posta a destra, alla fine della riga corrispondente. In tal modo tutti i dati del giustificativo scelto vengono trasferiti in automatico sulla lista dei giustificativi associati alla voce di spesa in oggetto, come si può vedere in Figura 53.

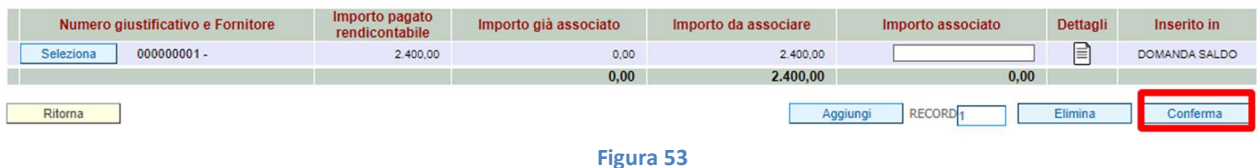

- 86. Valorizzare opportunamente il campo "Importo associato" con il valore corretto (non superiore all'importo da associare) e cliccare su "Conferma", riquadrato in rosso in Figura 53. Premere "Ritorna" in basso a sinistra.
- 87. Tornati alla pagina in Figura 50 aggiornata con i nuovi dati, agire analogamente per tutte le voci di spesa sul progetto.

Terminata l'associazione di tutti i giustificativi a tutte le voci di spesa sul progetto, cliccare su "Ritorna" in Figura 50 per visualizzare la pagina in Figura 49 aggiornata con i dati relativi ai giustificativi associati.

88. Premere "Ritorna" per tornare alla "QUADRI DEL PROGETTO" della domanda di saldo (vedi Figura 39).

# AL TERMINE DELLA RENDICONTAZIONE DI TUTTE LE VOCI DI SPESA SUL PROGETTO:

- 89. Si sta visualizzando la pagina "QUADRI DEL PROGETTO" della domanda di saldo (vedi Figura 39). Entrare, compilare e confermare il quadro "Formulario Si.Ge.Co".
- 90. Entrare nel quadro "Allegati" (visibile in Figura 54) in cui si devono inserire tutti gli allegati:
	- sia quelli obbligatori previsti dal bando, per cui è già stata creata una riga nel quadro, come il "Riepilogo Timesheet" (firmato digitalmente);
	- sia quelli facoltativi, per cui si creano le righe in cui caricare i file cliccando prima su "Aggiungi allegato".

Premere su "Conferma" quando si è finito di effettuare l'upload di tutti gli allegati (tutti gli obbligatori e gli eventuali facoltativi desiderati, tranne il modulo della domanda firmato digitalmente) e poi su "Ritorna".

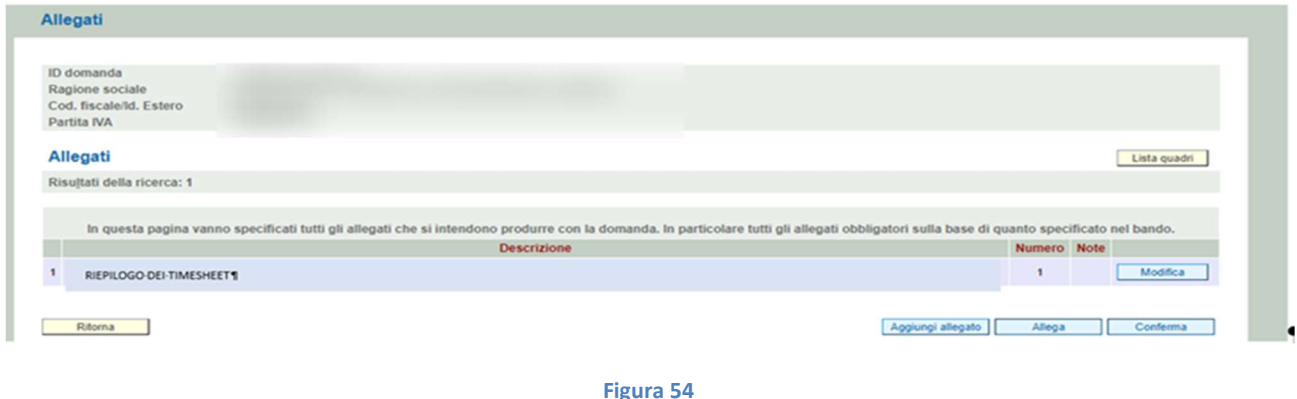

91. Si torna alla pagina in Figura 55. Si procede cliccando su "Controlla". Il sistema applica una serie di controlli formali al contenuto dei vari quadri e restituisce gli eventuali errori nel quadro "Anomalie"; nel caso tale funzione rilevi delle anomalie, si deve procedere alla loro correzione, mentre quando tutto è corretto si deve cliccare "Conferma" tramite l'apposito tasto.

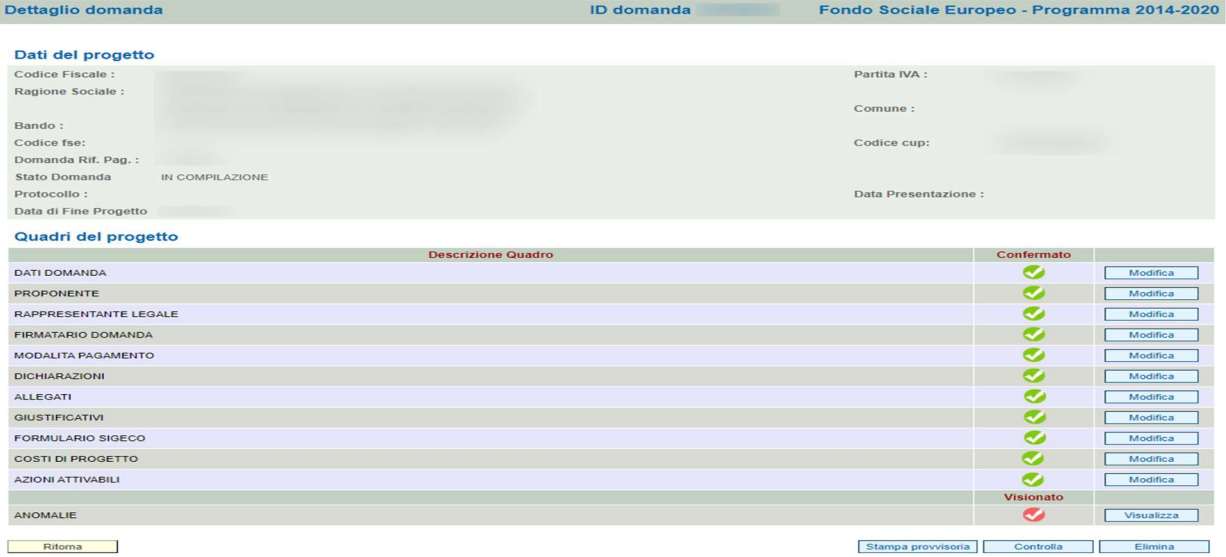

#### Figura 55

- 92. Proseguire con il pulsante "Conferma" e poi con "Genera modulo domanda" e effettuare il DOWNLOAD dello stesso. Il file corrispondente deve essere salvato e non deve mai essere aperto prima di firmarlo digitalmente e di ricaricarlo a sistema (se si vuole vedere cosa si firma utilizzare la funzionalità "Stampa provvisoria" e controllare la correttezza dei dati).
- 93. Firmare digitalmente il modulo della domanda che si è scaricato come spiegato al punto precedente.
- 94. Allegare il modulo della domanda firmato digitalmente di cui al punto precedente nel quadro "Allegati".
- 95. A questo punto si torna alla pagina in Figura 55 (cliccando su "Ritorna" dal quadro "Allegati") e se tutto è stato compilato adeguatamente, appare il tasto "Presenta la domanda". Cliccando su questo, la domanda viene confermata definitivamente e diventa non modificabile: sarà quindi protocollata in automatico.